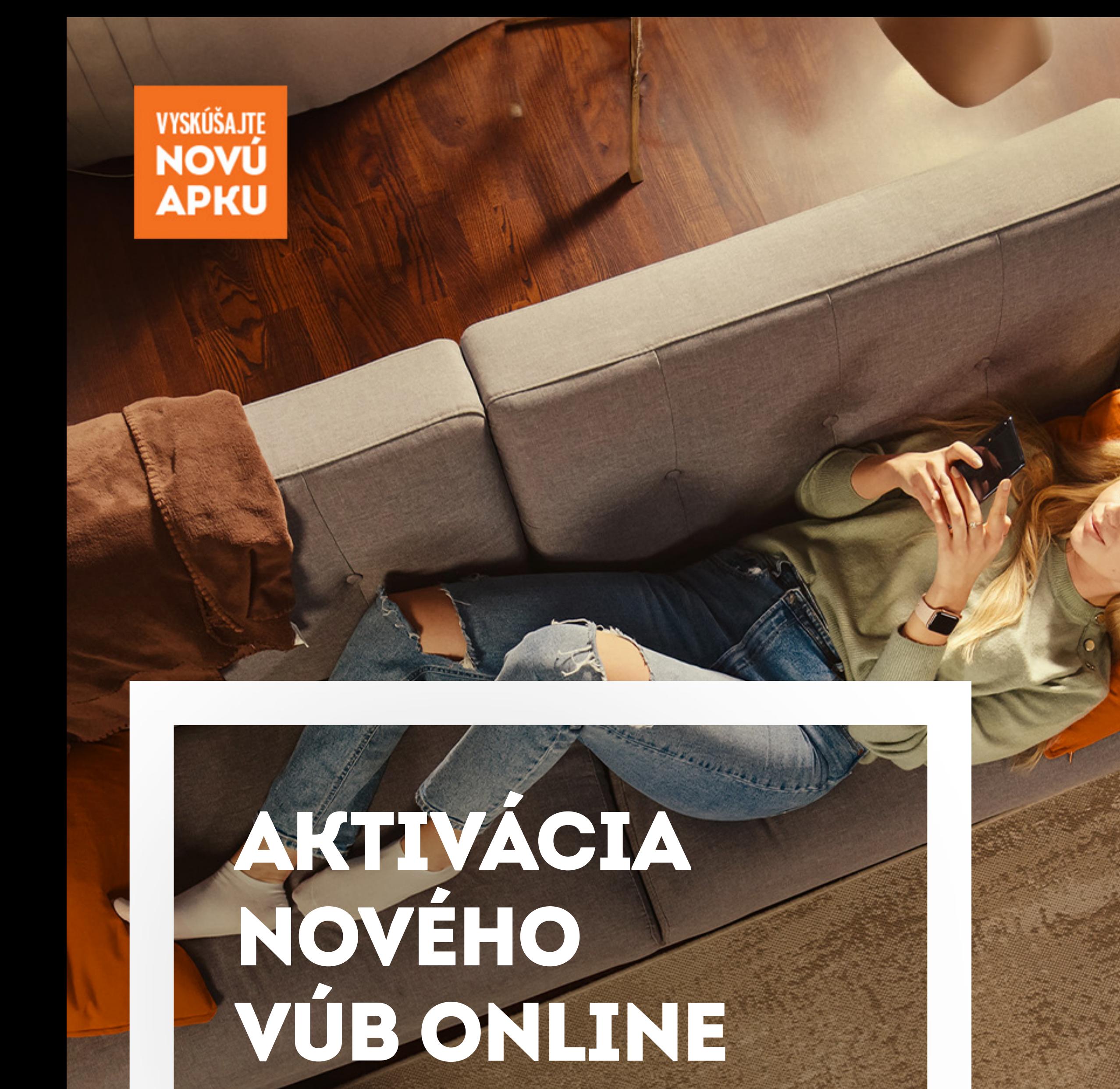

## BANKINGU

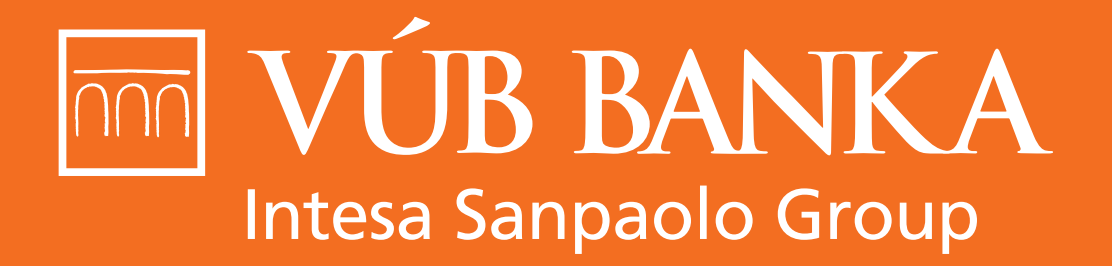

VŠETKO, ČO STOJÍ ZA TO

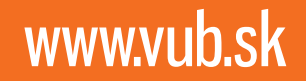

## Aktivácia cez Internet banking 3 Aktivácia cez aplikáciu VÚB Mobil Banking 11 Aktivácia novej aplikácie VÚB Banking 16

# AKTIVÁCIA CEZ INTERNET BANKING

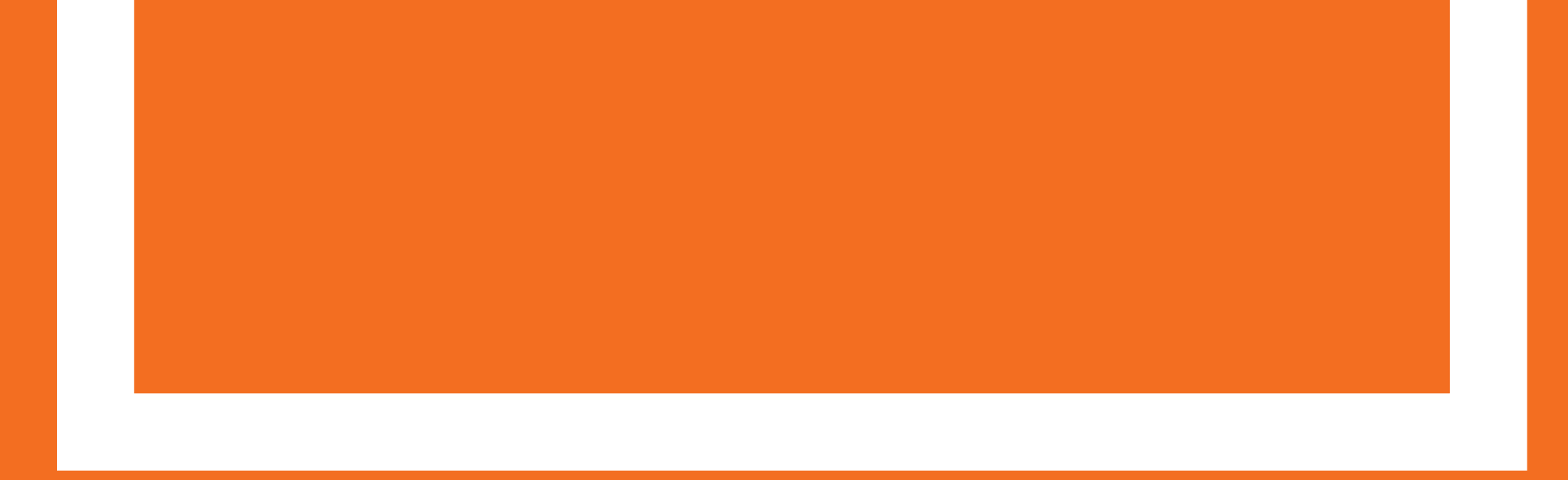

#### Začiatok aktivácie cez pop-up okno

Ak sme Vám ponúkli možnosť využívať nový VÚB Online Banking, po úspešnom prihlásení do Internet bankingu sa Vám zobrazí **informačné pop-up okienko.** Kliknite na tlačidlo **MÁM ZÁUJEM**.

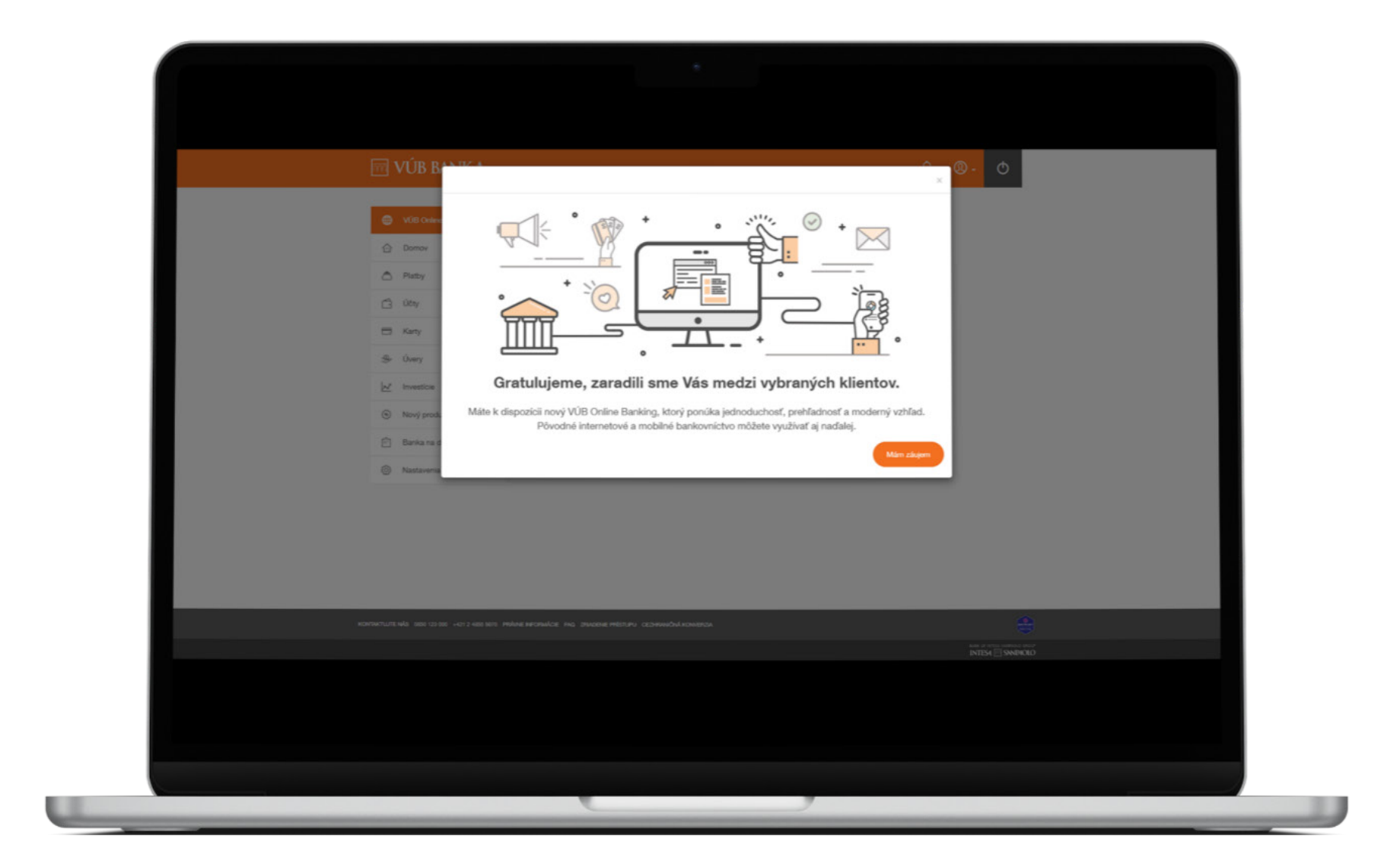

#### Začiatok aktivácie cez hlavné menu

Kliknite na farebne zvýraznenú položku v menu **VÚB Online Banking**.

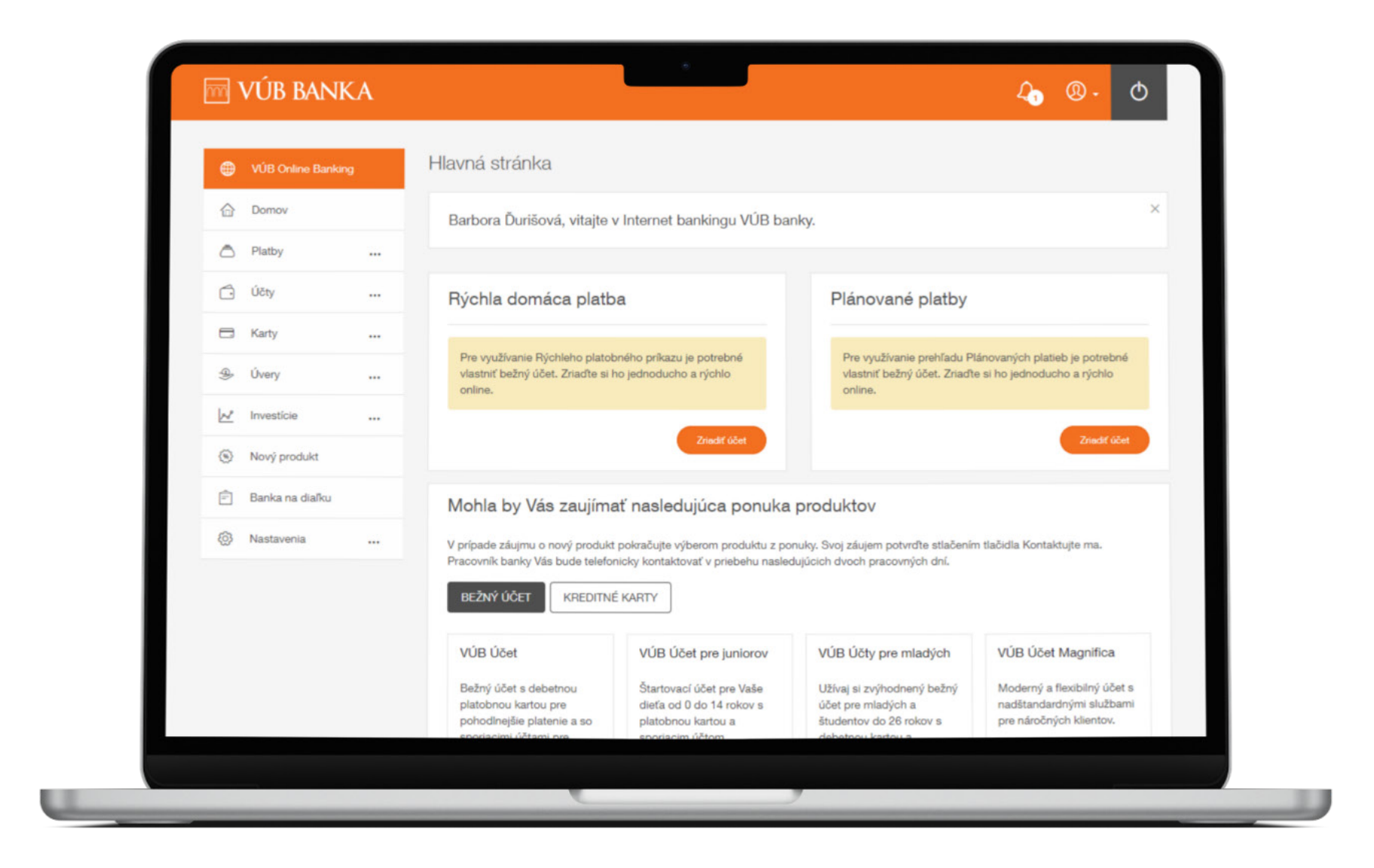

#### Výhody nového VÚB Online Bankingu a postupnosť krokov

V pravom stĺpci vidíte **postupnosť krokov** aktivačného procesu.

Do ďalšieho kroku sa dostanete kliknutím na tlačidlo **AKTIVOVAŤ**.

Pripravte si, prosím, platný občiansky preukaz a smartfón s pripojením na internet.

informačné pop-up okienko. Kliknite na tlačidlo **MÁM ZÁUJEM**.

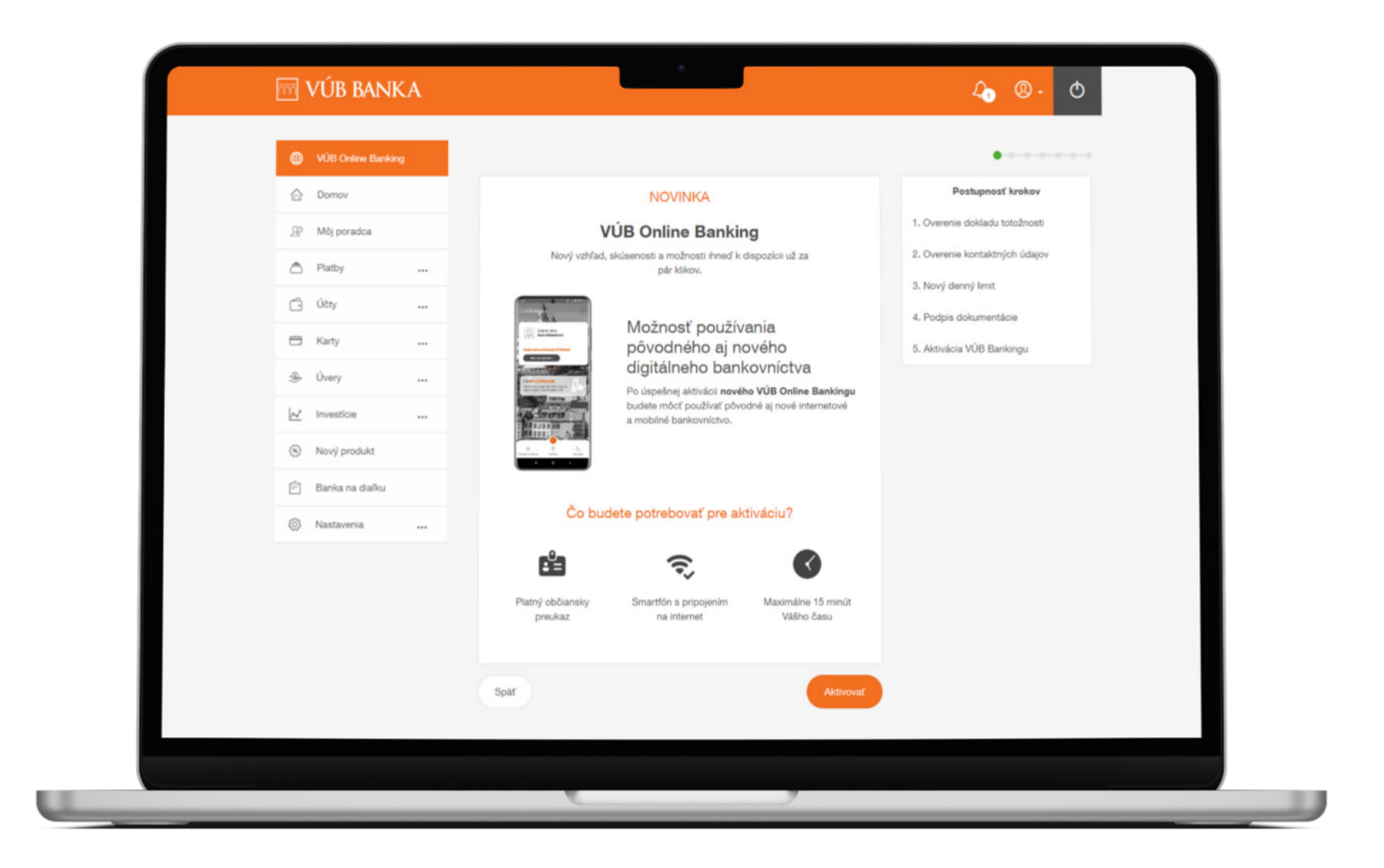

#### Osobné údaje: overenie dokladu totožnosti

Skontrolujte si číslo svojho dokladu totožnosti a dátum platnosti.

Zaškrtnite políčko **POTVRDZUJEM SPRÁVNOSŤ** údajov a kliknite na tlačidlo **POKRAČOVAŤ**.

Ak potrebujete zmeniť údaje, kliknite na **AKTUALIZOVAŤ**.

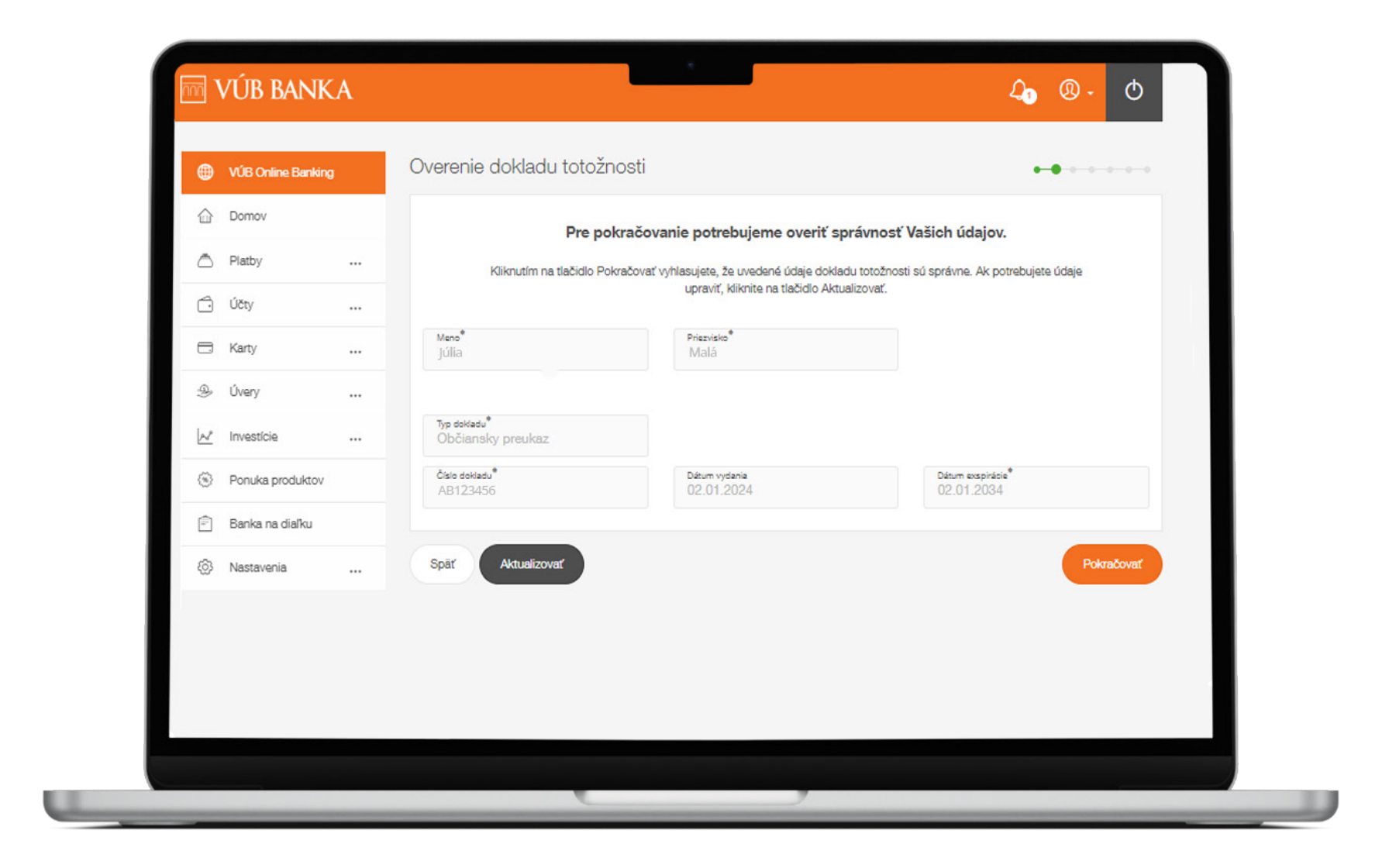

#### Aktualizácia dokladu totožnosti: Banka na diaľku

Žiadosť o aktualizáciu údajov je vopred vyplnená, ale môžete ju upravovať.

Ak chcete odoslať žiadosť, kliknite na **ODOSLAŤ**.

Po úspešnej aktualizácii údajov Vás bude kontaktovať pracovník banky a následne môžete znovu začať proces aktivácie.

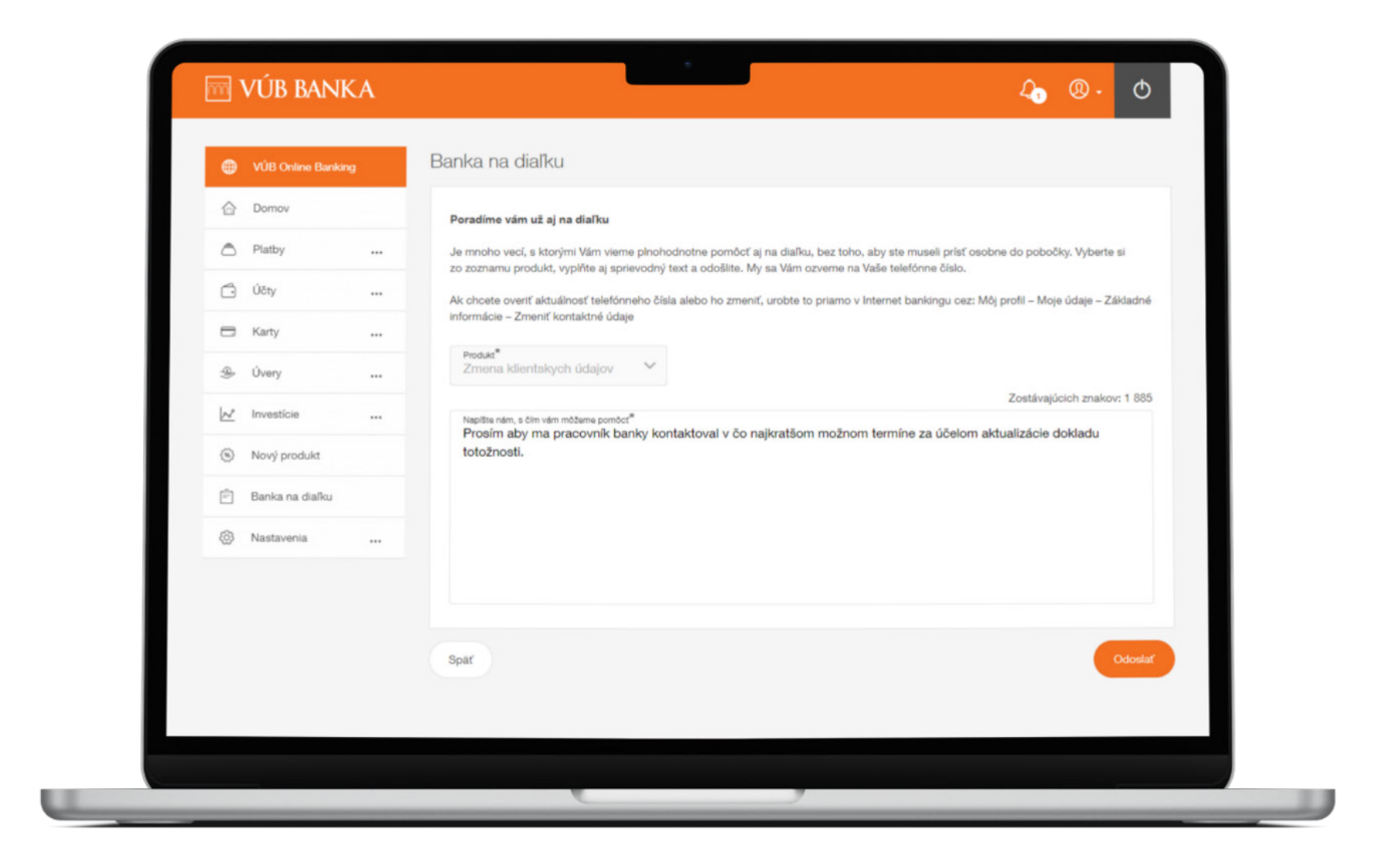

#### Overenie kontaktných údajov

V ďalšom kroku uvidíte svoje bankou evidované kontaktné údaje.

Ak sú údaje správne, kliknite na **POKRAČOVAŤ**.

Ak chcete údaje aktualizovať, kliknite na **AKTUALIZOVAŤ**.

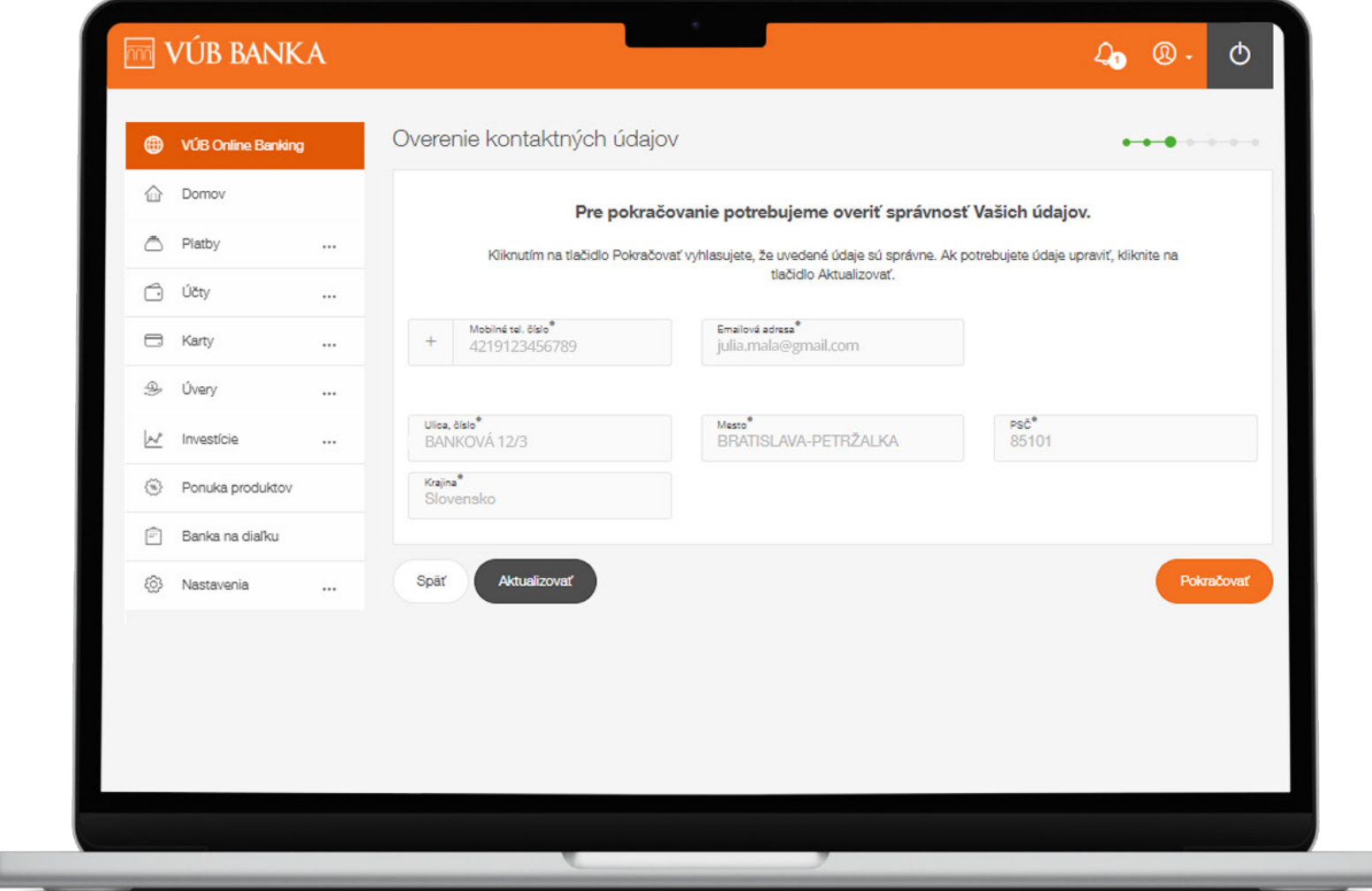

#### Potvrdenie kontaktných údajov

Potvrďte správnosť zadaných osobných a kontaktných údajov jedným zo štyroch autorizačných prvkov:

- **Mobilný PIN,**
- **SMS Autorizácia,**
- **Token,**
- **Mobilný Token.**

Kliknite na **POTVRDIŤ**.

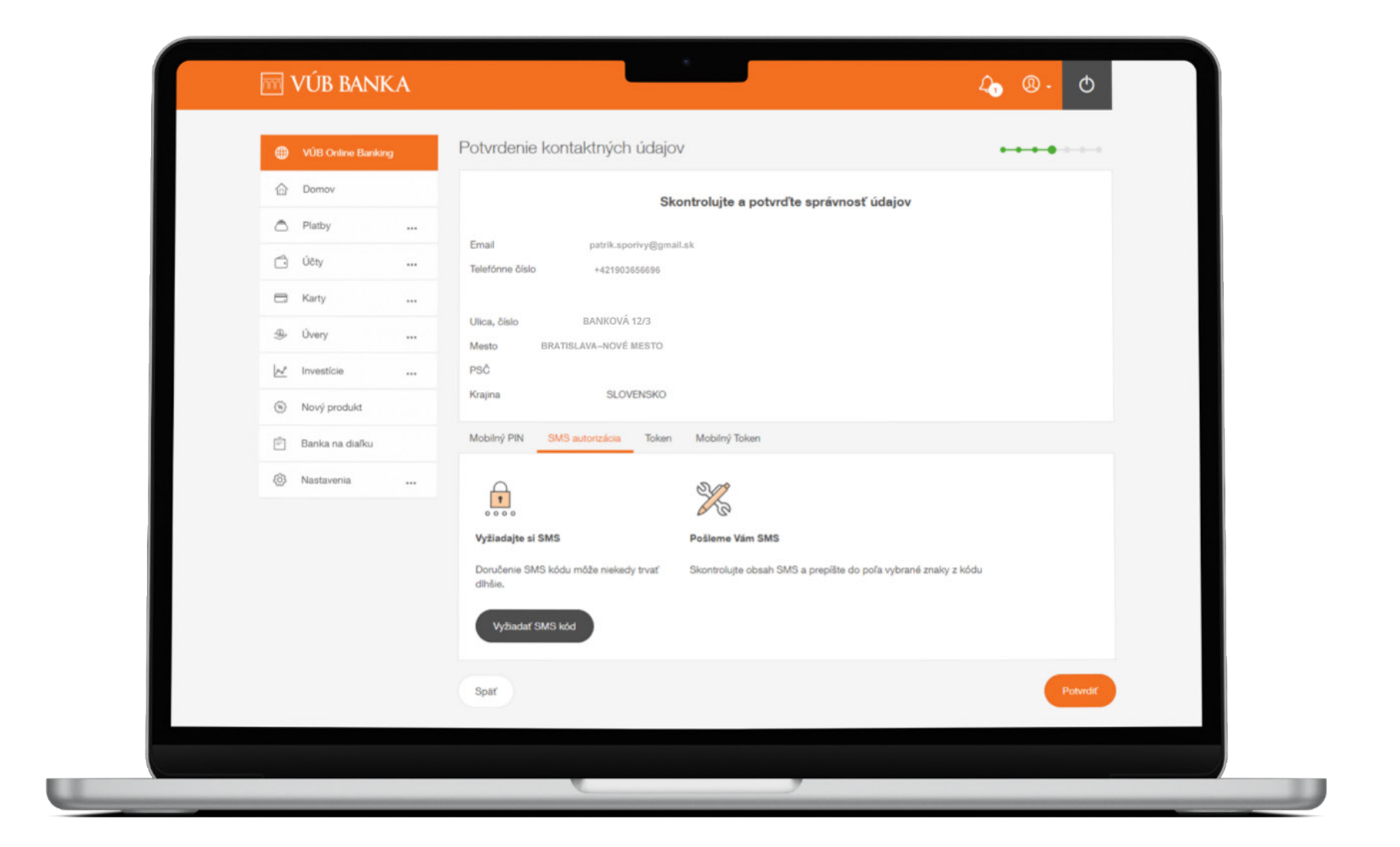

#### Nový denný limit pre VÚB Online Banking

**Denný limit** je v novom VÚB Online Bankingu nastavený na **20 000 €.** Ak si prajete zmeniť výšku denného limitu, môžete tak spraviť v novom VÚB Online Bankingu.

Pre zmenu výšky denného limitu nad 20 000 €, prosím, kontaktujte pobočku.

Kliknite na **POKRAČOVAŤ**.

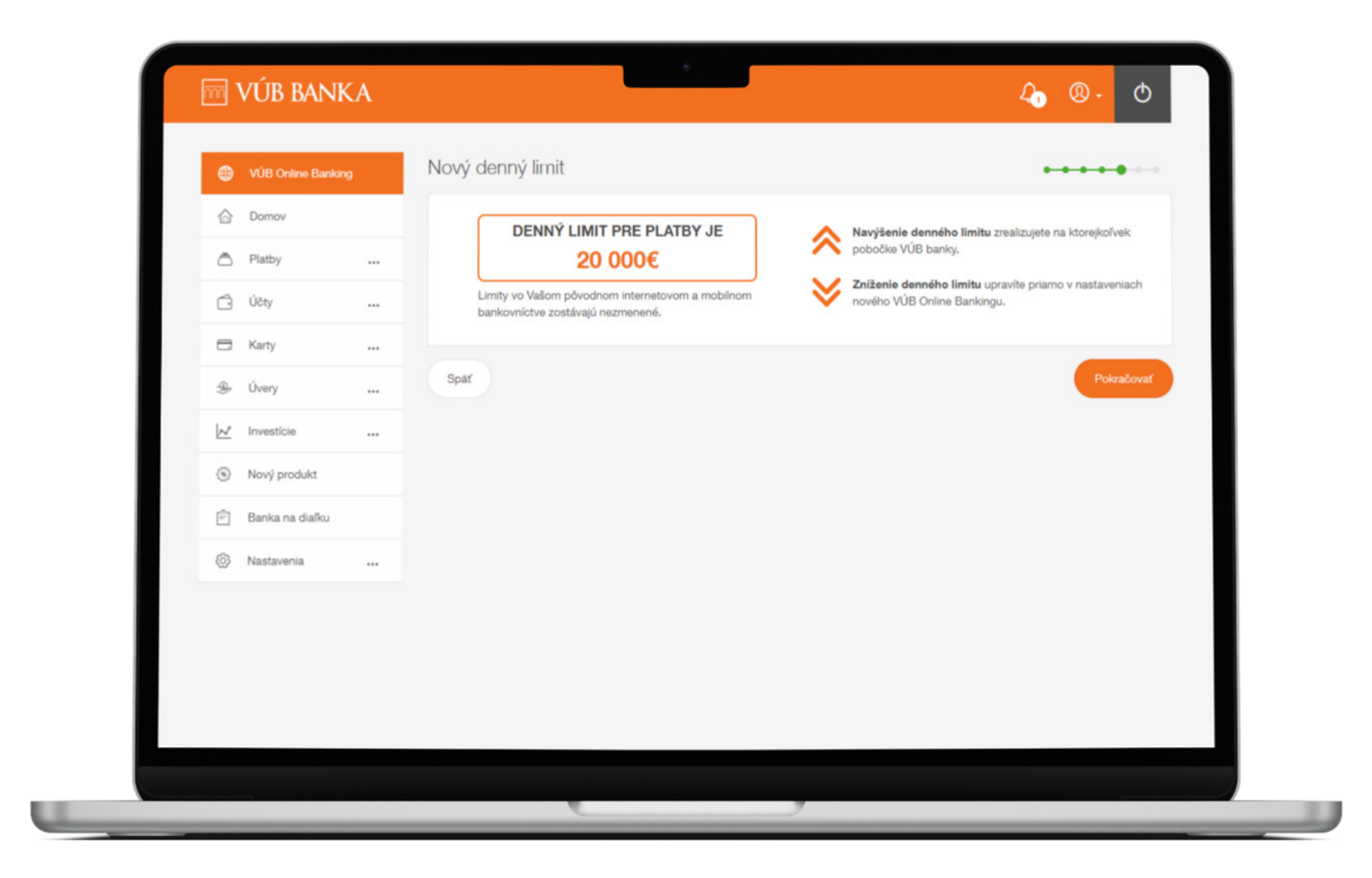

#### Zmluvná dokumentácia

Podpíšte zmluvnú dokumentáciu.

**Kliknutím na jednotlivé dokumenty** sa dokumenty vyznačia zelenou farbou a zobrazia sa zaškrtávacie políčka.

Pre pokračovanie v procese kliknite na **PODPÍSAŤ**.

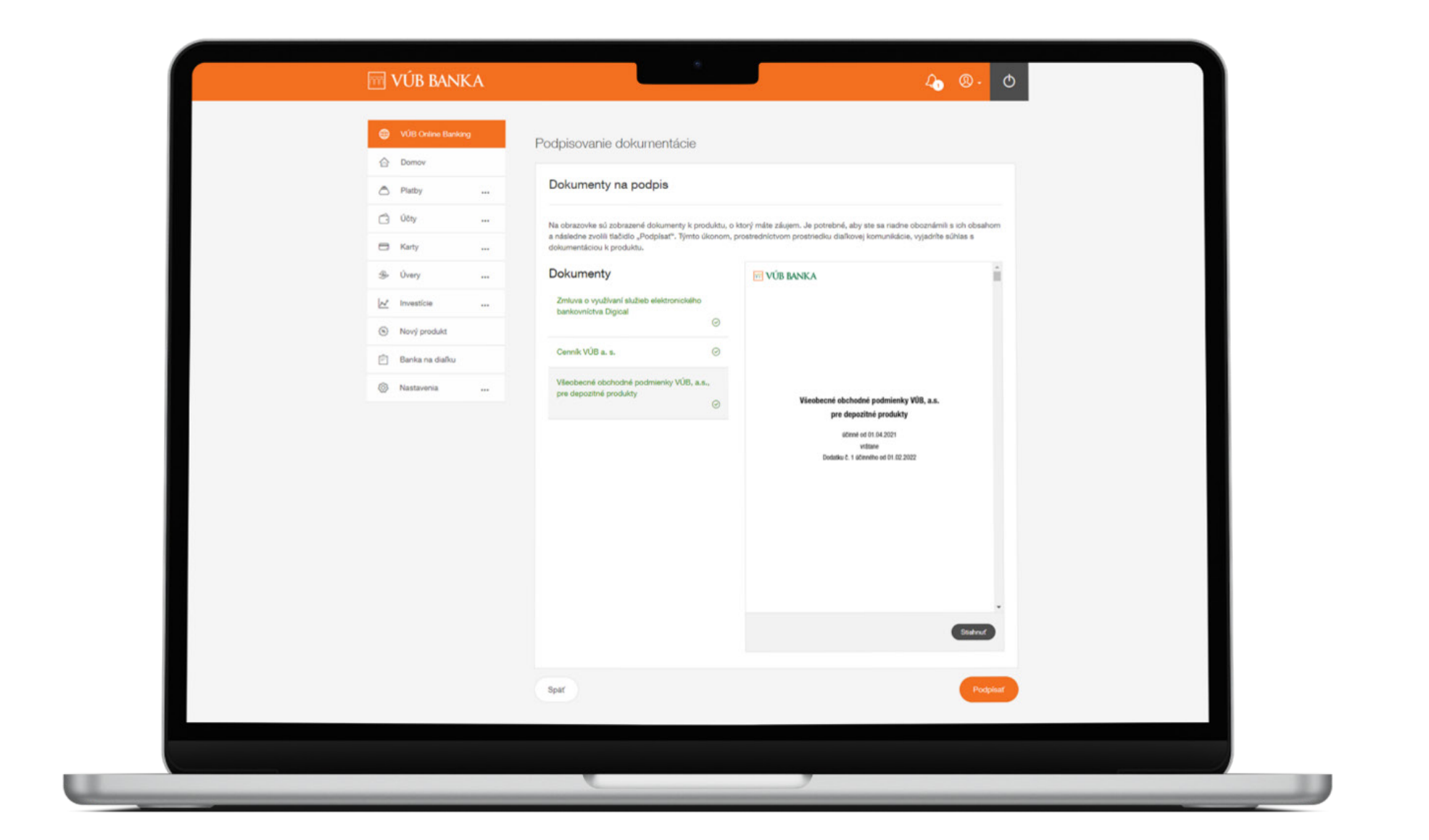

#### Podpis zmluvnej dokumentácie

Potvrďte súhlas so zmluvnou dokumentáciou **jedným zo štyroch autorizačných prvkov**. Kliknite na **POTVRDIŤ**.

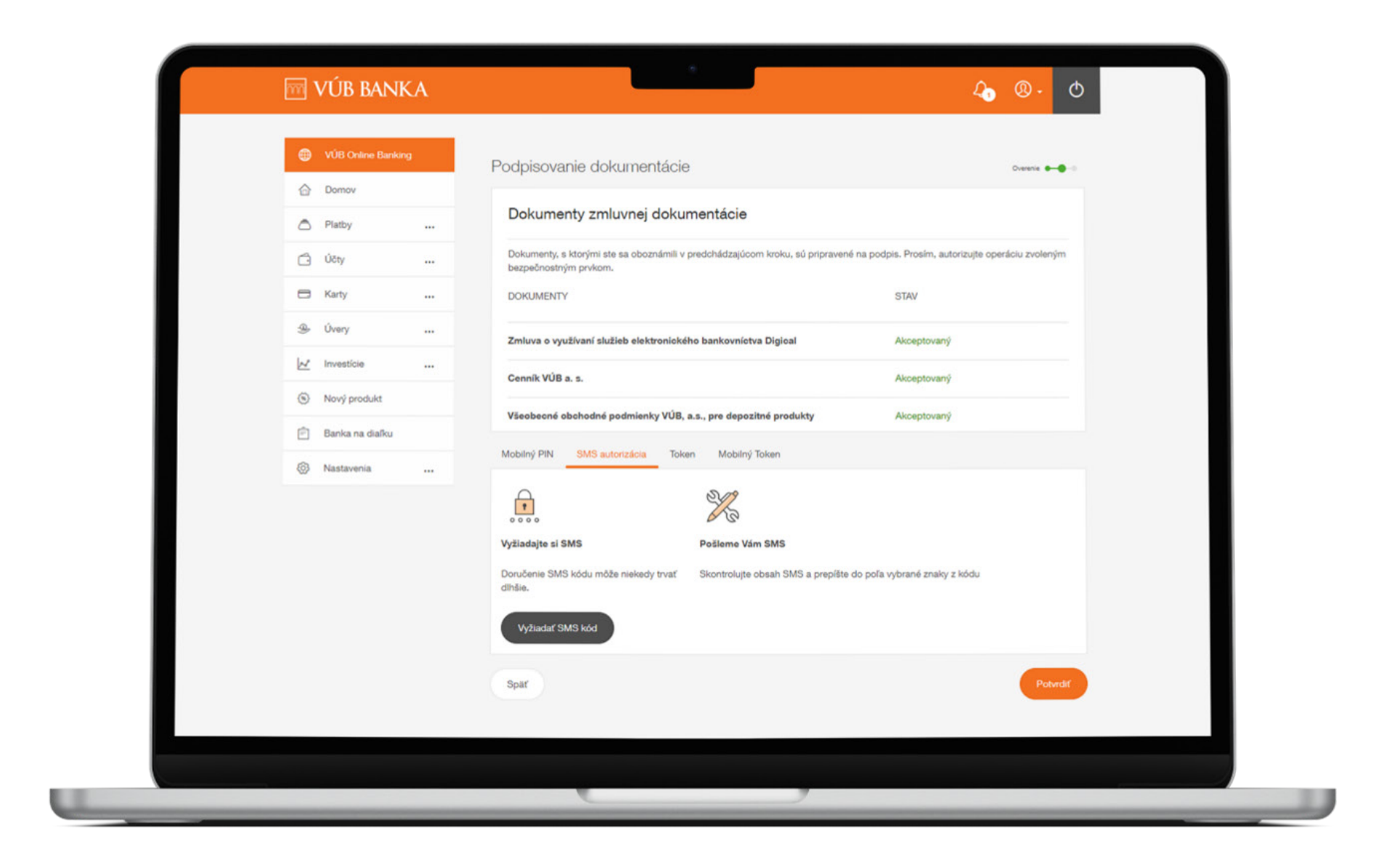

#### Úspešné podpísanie zmluvnej dokumentácie

Ak je všetko v poriadku, zobrazí sa Vám informácia o úspešnom podpísaní zmluvnej dokumentácie. Kliknite na **POKRAČOVAŤ**.

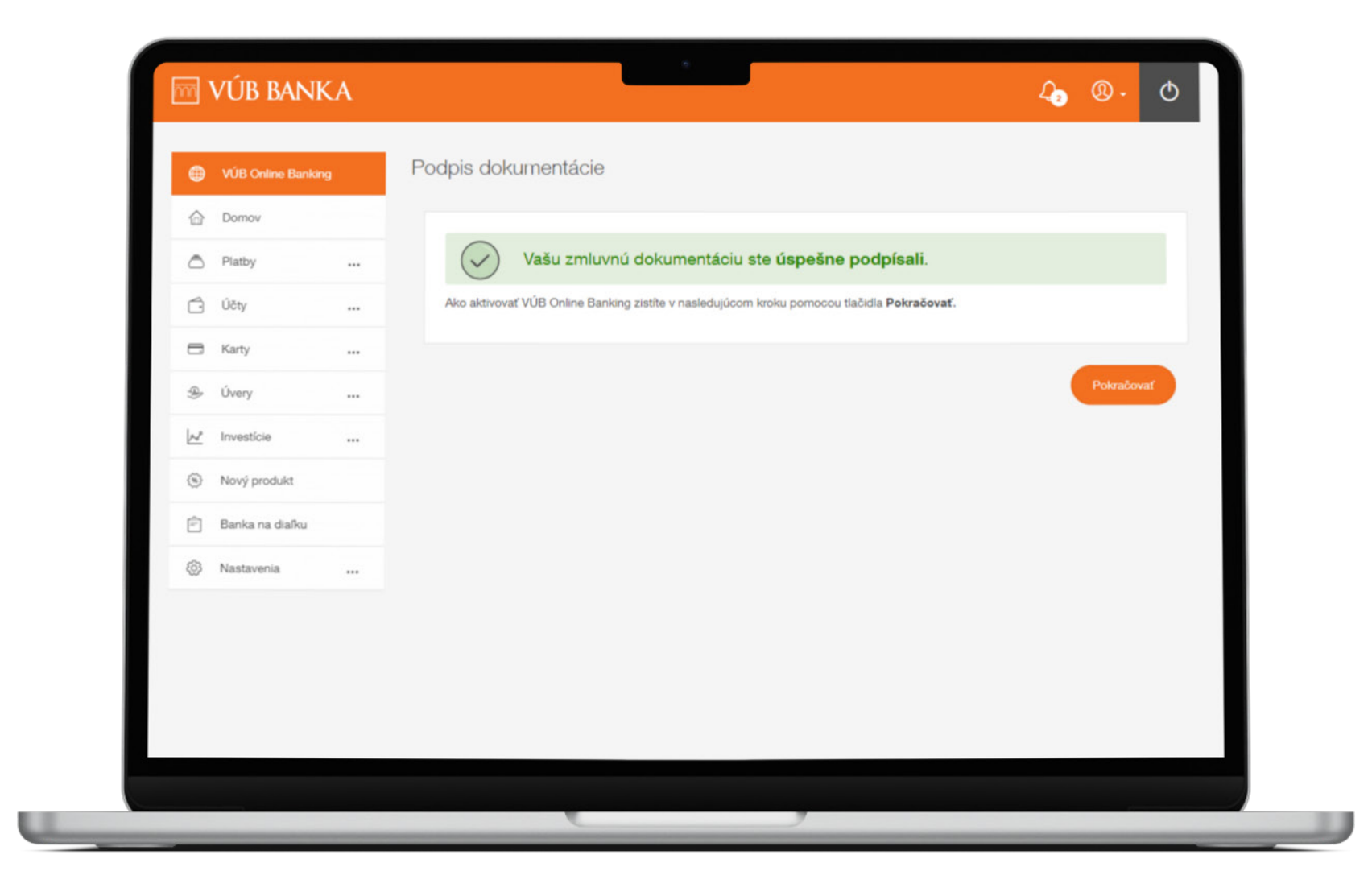

#### Vygenerovanie aktivačného kódu

V prvom kroku kliknite na **Stiahnutie aplikácie** a stiahnite si aplikáciu VÚB Banking do mobilného telefónu.

V druhom kroku **naskenujte QR kód** alebo manuálne zadajte 8-miestny aktivačný kód v novej aplikácii VÚB Banking. Ďalej postupujte podľa inštrukcií v aplikácii VÚB Banking.

**Aktivačný kód je platný 24 hodín**, a preto odporúčame dokončiť proces aktivácie v rovnaký deň. Kliknite na **Hlavná stránka** pre ukončenie prvej časti procesu.

Ak Vám vypršala platnosť kódu, prihláste sa ešte raz v aktuálnej mobilnej aplikácii VÚB, kde nájdete nový aktivačný kód.

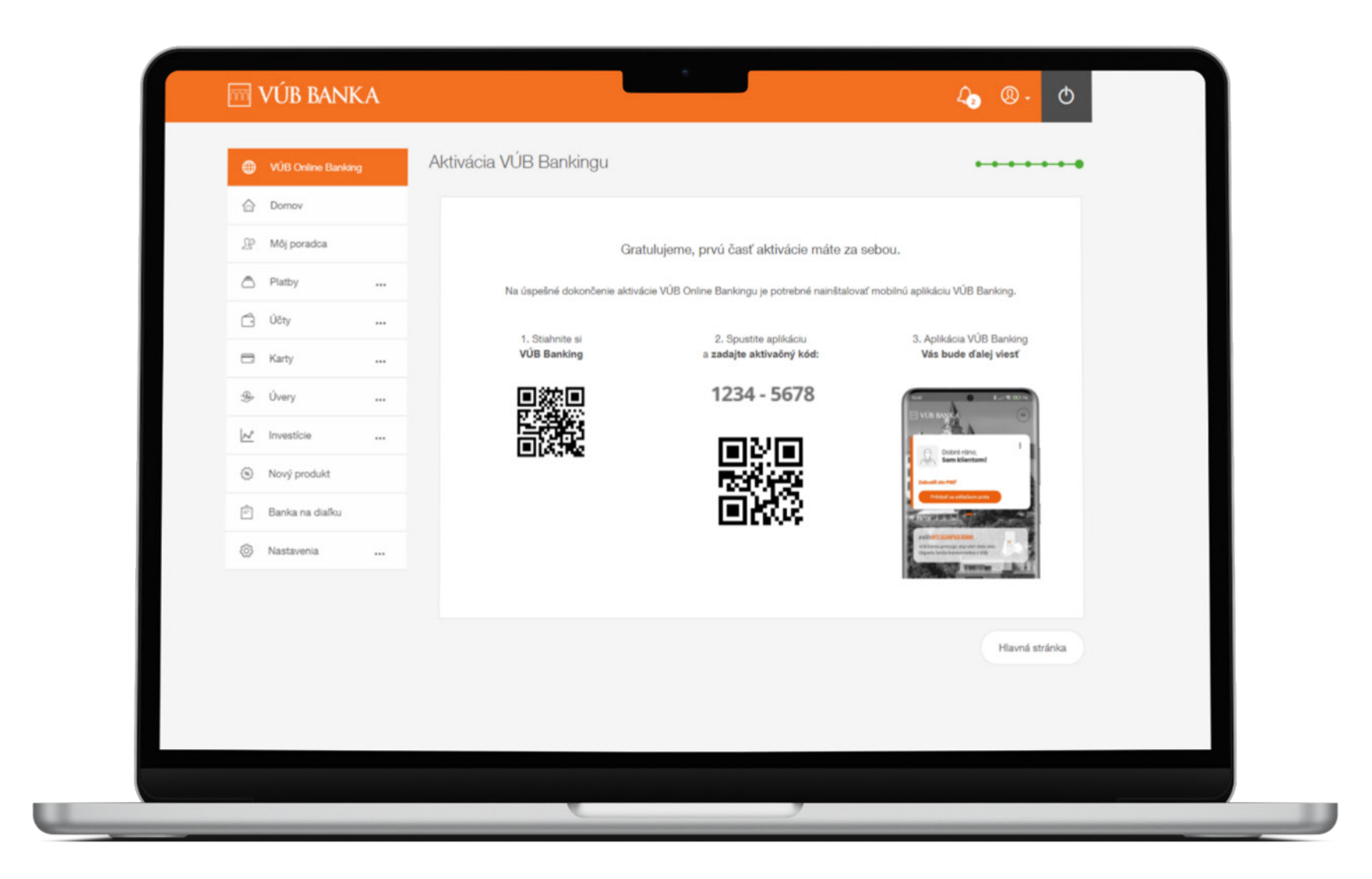

# AKTIVÁCIA CEZ APLIKÁCIU VÚB MOBIL BANKING

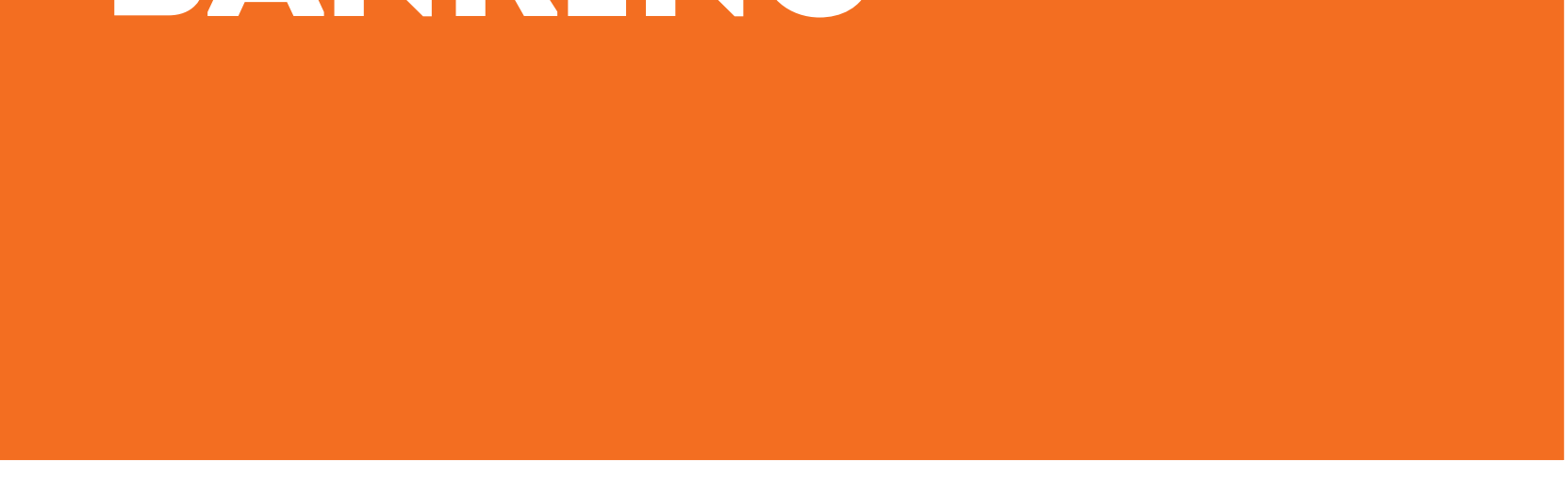

#### Začiatok aktivácie cez pop-up okno

Ak sme Vám ponúkli možnosť využívať nový VÚB Online Banking, po úspešnom prihlásení do aplikácie sa Vám zobrazí **informačné pop-up okienko**. Kliknite na tlačidlo **POKRAČOVAŤ**.

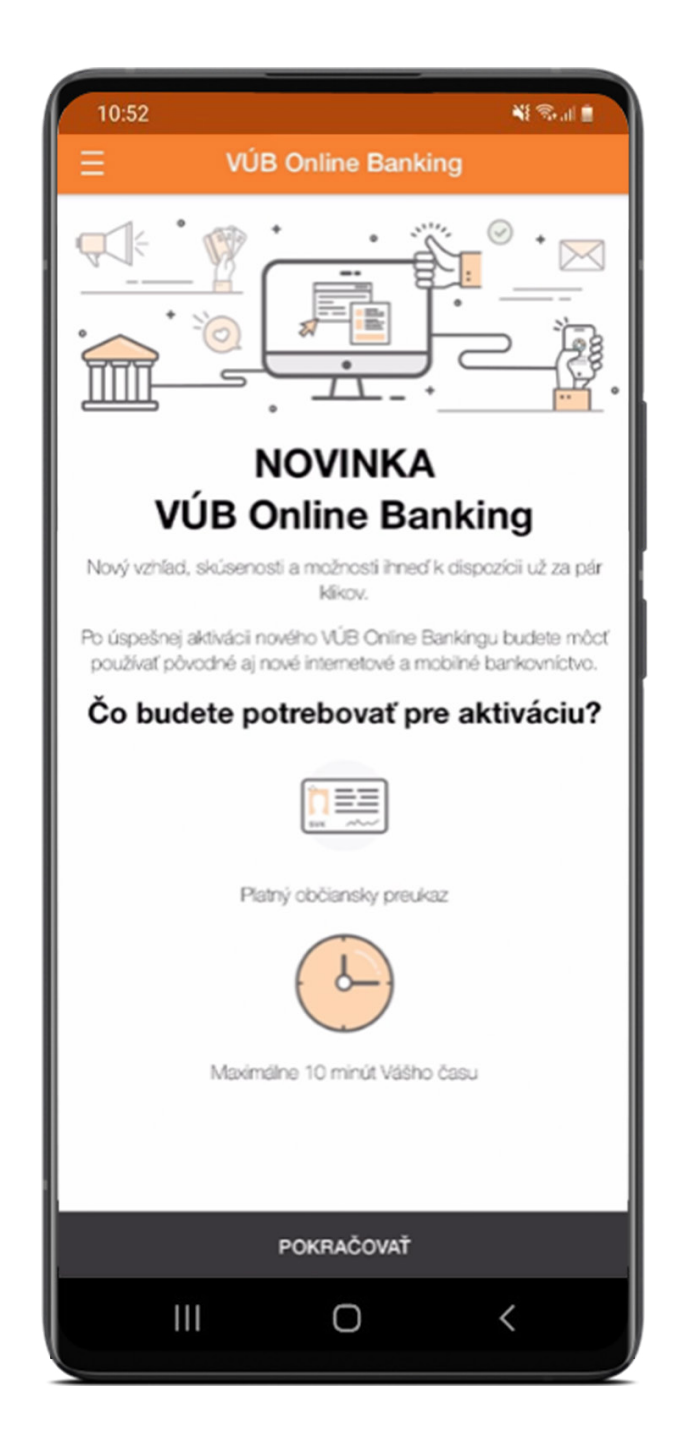

## Výhody nového VÚB Online Bankingu a postupnosť krokov

Zobrazí sa vám **postupnosť krokov** aktivačného procesu. Do ďalšieho kroku sa dostanete kliknutím na tlačidlo **AKTIVOVAŤ**. Pripravte si, prosím, platný občiansky preukaz.

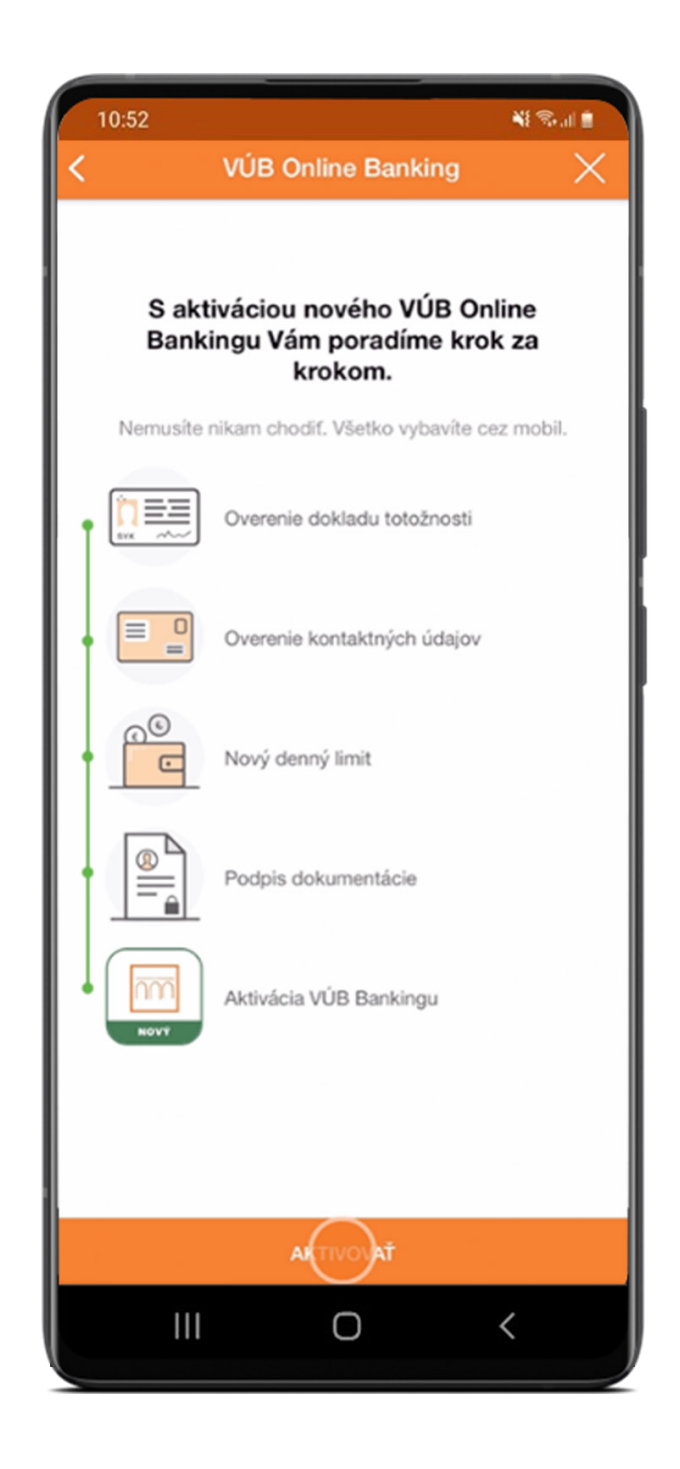

#### Osobné údaje: overenie dokladu totožnosti

Skontrolujte si číslo svojho dokladu totožnosti a dátum platnosti. Zaškrtnite políčko **Potvrdzujem správnosť údajov** a kliknite na tlačidlo **Pokračovať**. Ak potrebujete zmeniť údaje, kliknite na **AKTUALIZOVAŤ**.

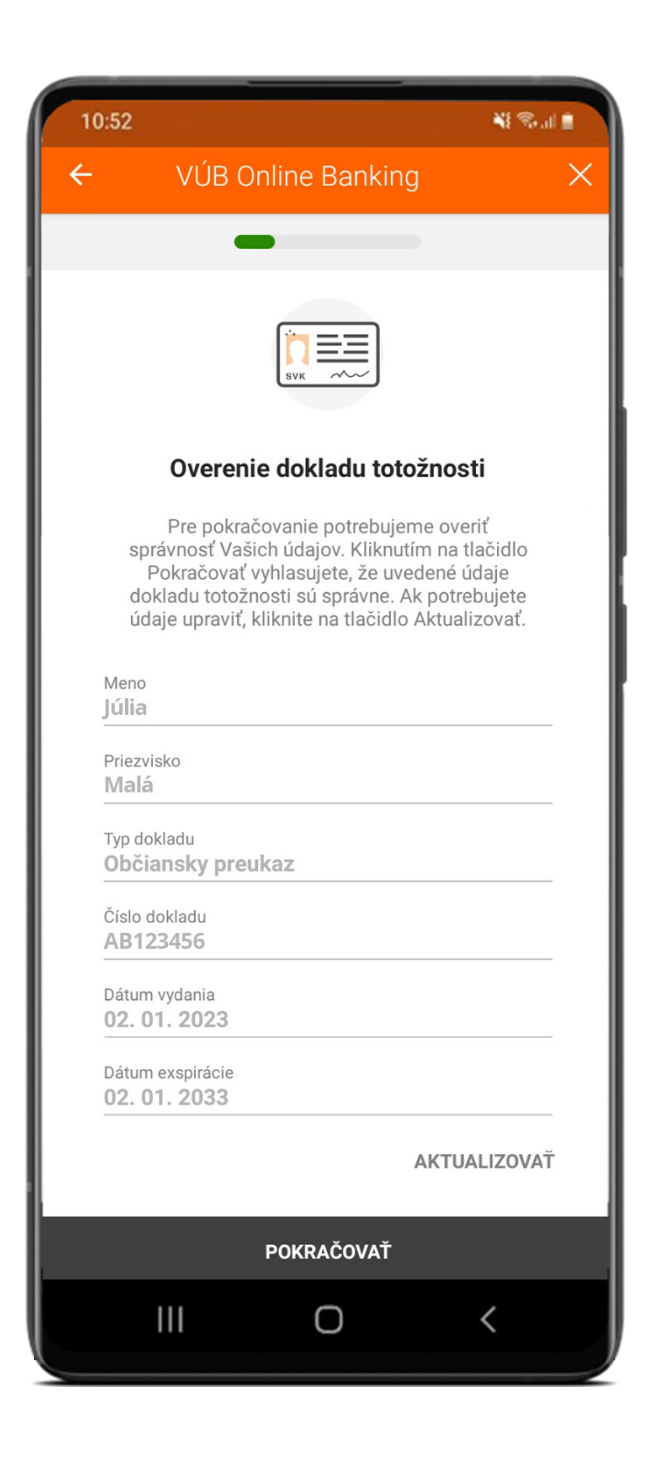

#### Overenie kontaktných údajov

V ďalšom kroku uvidíte svoje bankou evidované kontaktné údaje.

Ak sú údaje správne, kliknite na **POKRAČOVAŤ**. Ak chcete údaje aktualizovať, kliknite na **AKTUALIZOVAŤ**.

Potvrďte správnosť zadaných osobných a kontaktných údajov pomocou Mobilného PINu.

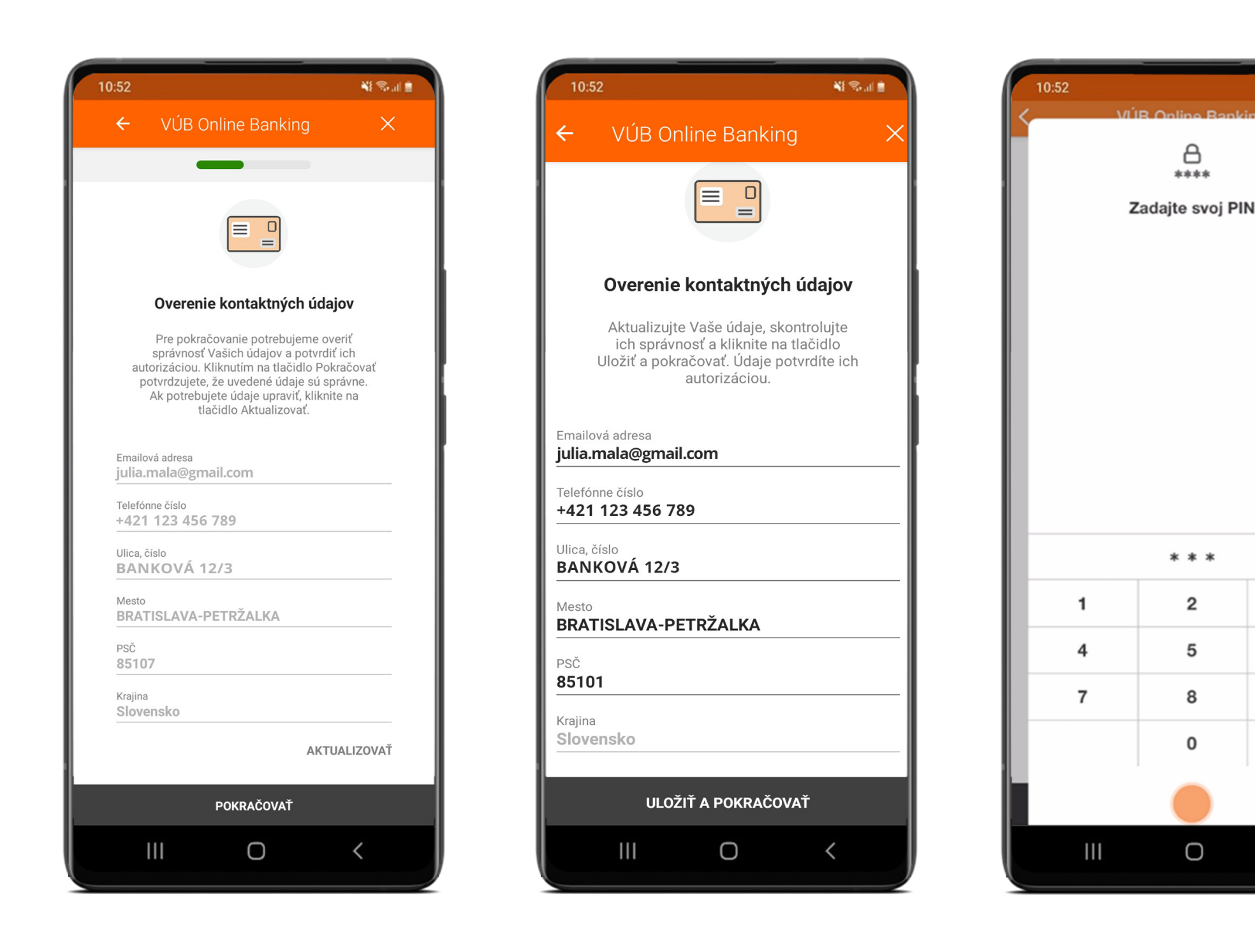

凝微测量

3

6

9

 $\mathbf{G}$ 

ZRUŠIŤ

 $\overline{\phantom{0}}$ 

## Nový denný limit pre VÚB Online Banking

**Denný limit** je v novom VÚB Online Bankingu nastavený na **20 000 €.**

Ak si prajete zmeniť výšku denného limitu, môžete tak spraviť v novom VÚB Online Bankingu.

Pre zmenu výšky denného limitu nad 20 000 €, prosím, kontaktujte pobočku.

Kliknite na **POKRAČOVAŤ**.

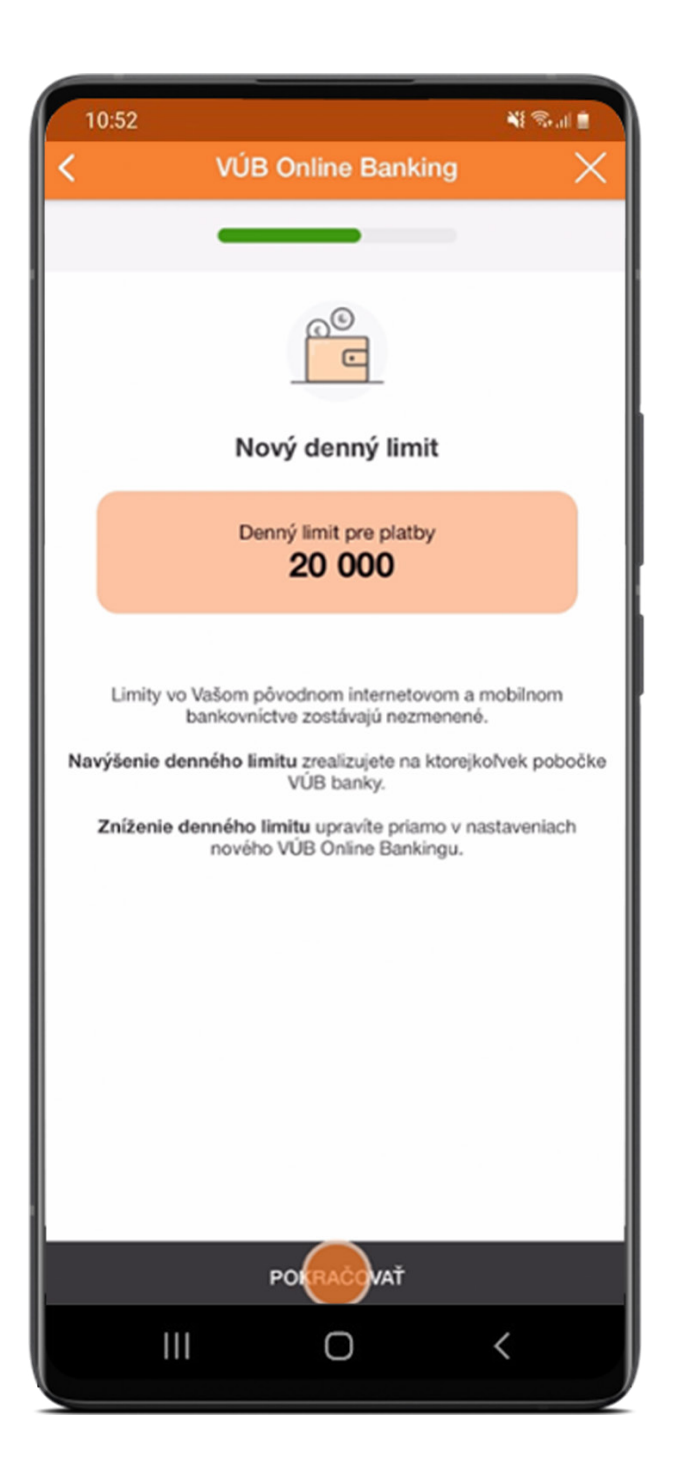

#### Zmluvná dokumentácia

Podpíšte zmluvnú dokumentáciu. **Kliknutím na jednotlivé dokumenty** sa dokumenty vyznačia zelenou farbou a zobrazia sa zaškrtávacie políčka. Pre pokračovanie v procese kliknite na **PODPÍSAŤ ZMLUVU**.

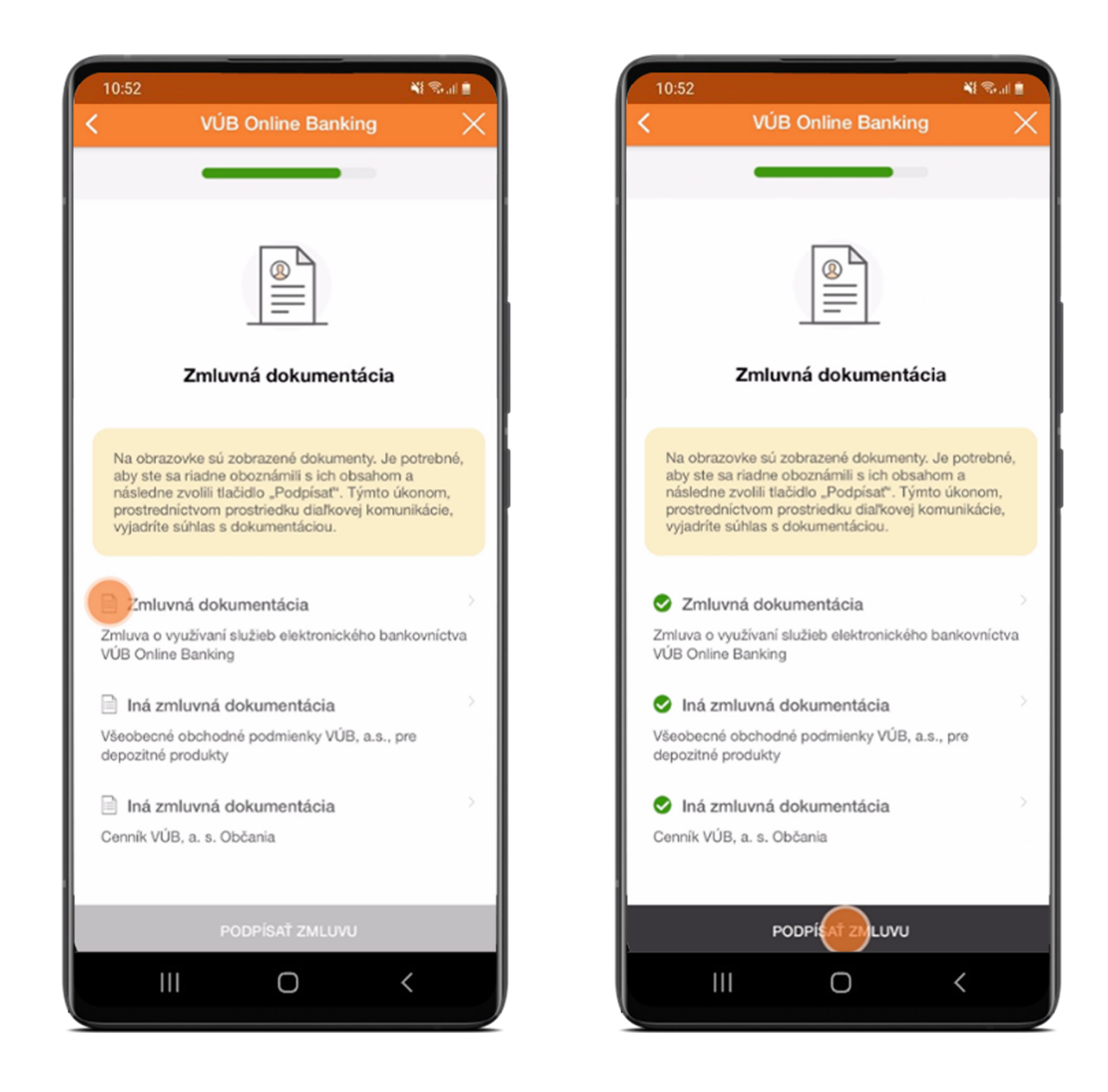

### Podpis zmluvnej dokumentácie

Potvrďte súhlas so zmluvnou dokumentáciou **zadaním mobilného PIN-u** (mPIN). Kliknite na **POTVRDIŤ**.

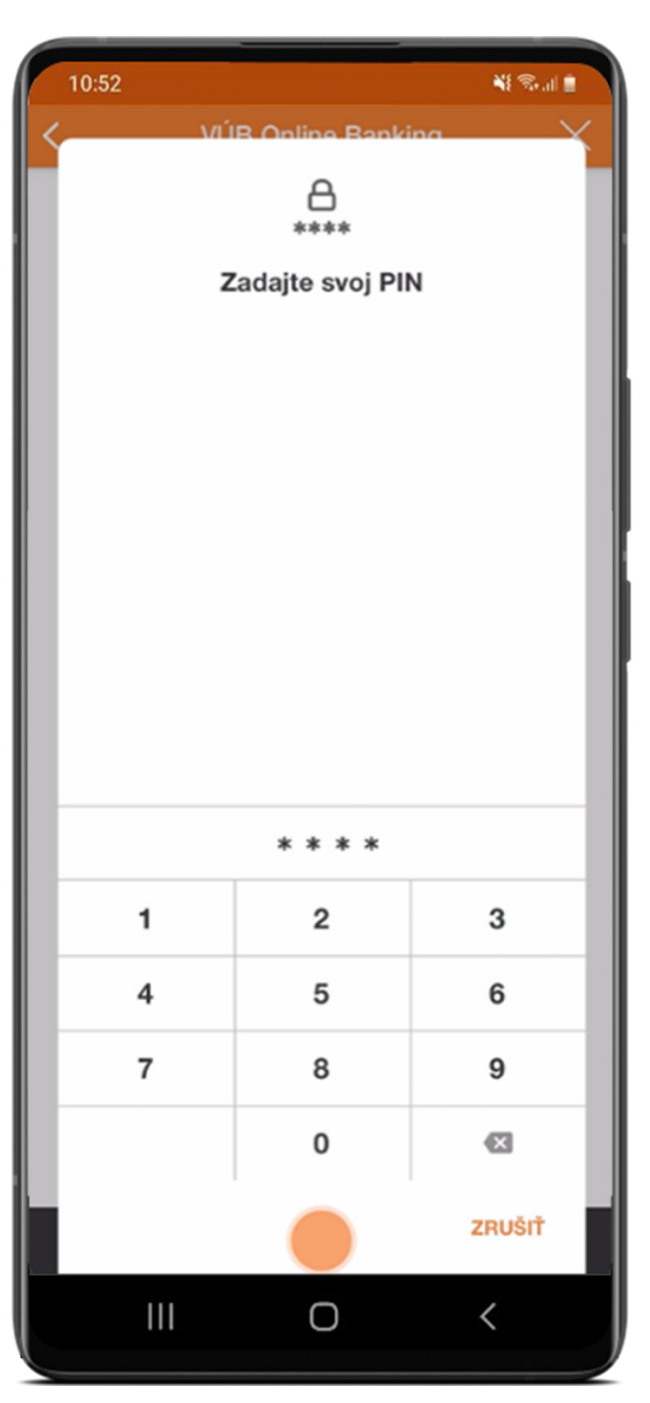

### Úspešné podpísanie zmluvnej dokumentácie

Ak je všetko v poriadku, zobrazí sa Vám informácia o úspešnom podpísaní zmluvnej dokumentácie. Kliknite na **STIAHNUŤ APLIKÁCIU**.

**Aktivačný kód je platný len 24 hodín,** a preto odporúčame dokončiť proces aktivácie v rovnaký deň.

Ak Vám vypršala platnosť kódu, prihláste sa ešte raz v aktuálnej mobilnej aplikácii, kde nájdete nový aktivačný kód.

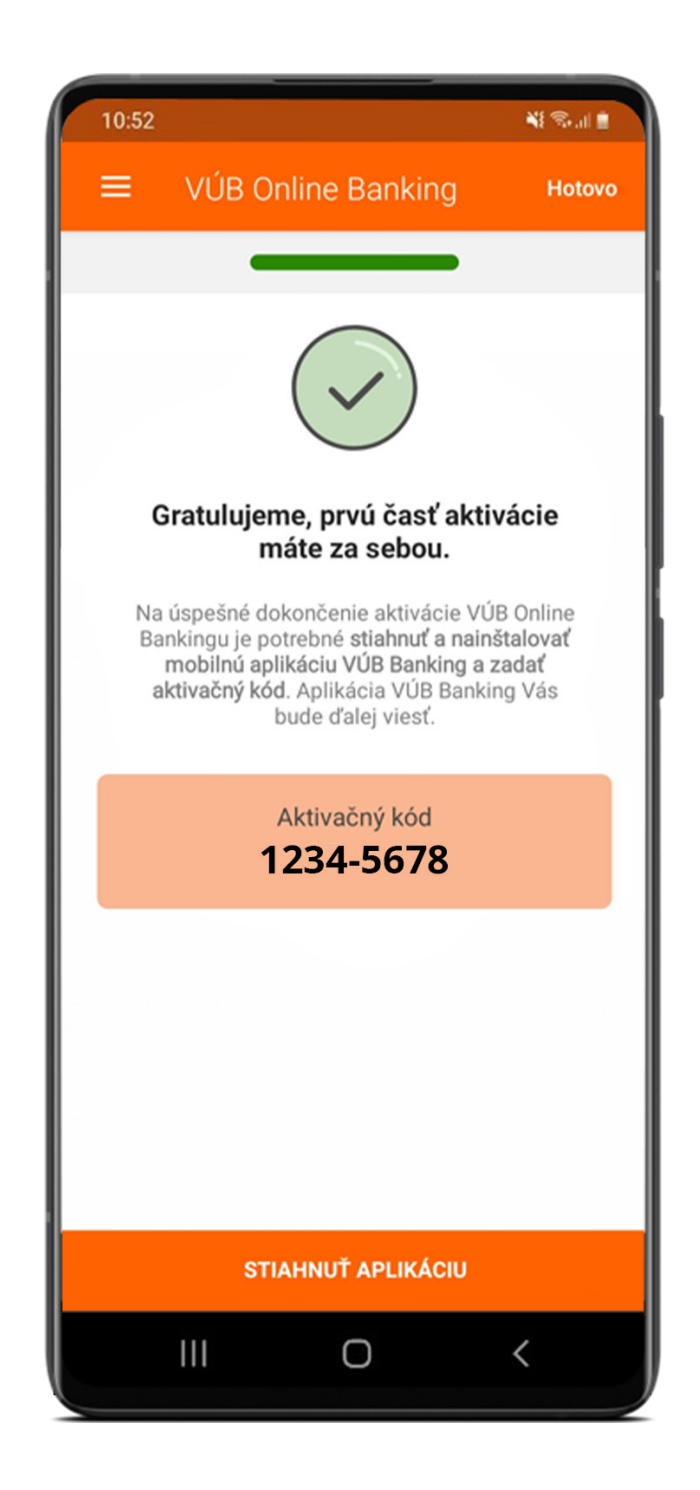

# AKTIVÁCIA NOVEJ APLIKÁCIE VÚB BANKING

## Úvodná obrazovka

Otvorte si novú aplikáciu VÚB Banking a začnite kliknutím na tlačidlo **AKTIVOVAŤ APLIKÁCIU.**

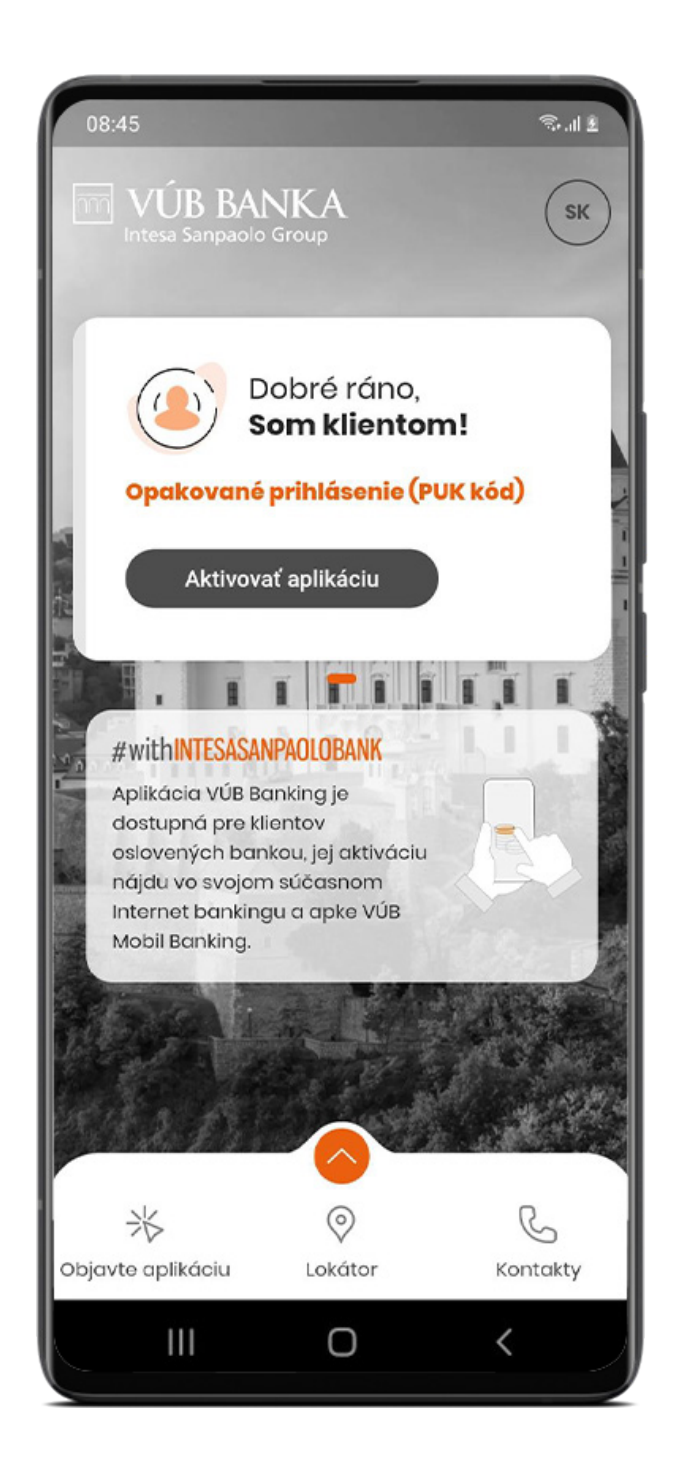

#### Zadanie aktivačného kódu

Zadajte **8-miestny aktivačný kód alebo naskenujte QR kód**, ktorý sa zobrazil na poslednej obrazovke aktivačného procesu v Internet bankingu alebo v aplikácii VÚB.

#### Kliknite na **POKRAČOVAŤ**.

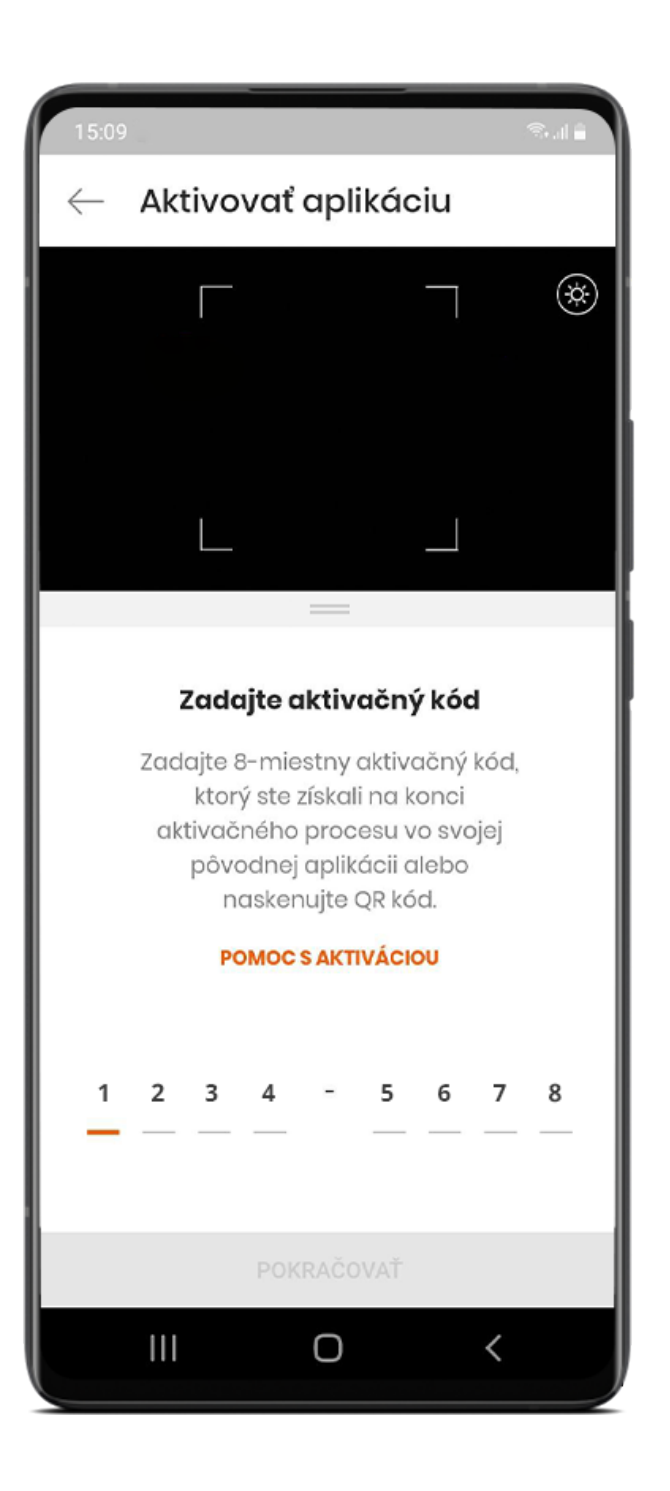

#### Identifikačný kód: prijatie SMS a zadanie aktivačného kódu

Následne Vám príde **SMS s kódom**, ktorý sa automaticky načíta.

**Pri automatickom načítaní kódu sa zobrazí ďalšia obrazovka.**

Ak by sa tak náhodou nestalo, zadajte kód manuálne a kliknite na **POKRAČOVAŤ**.

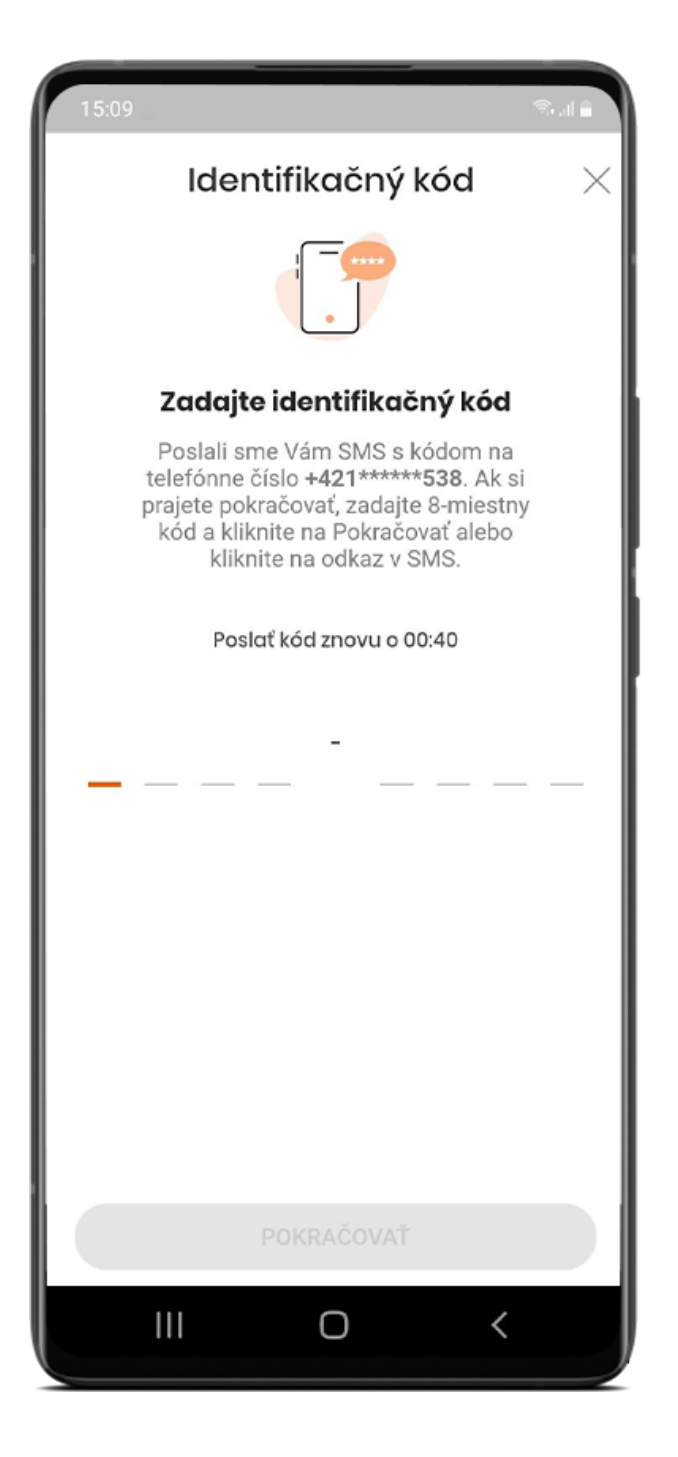

#### Zadanie a potvrdenie PIN kódu

PIN kód slúži na prihlasovanie do aplikácie a potvrdzovanie operácií v aplikácii.

PIN musí mať 6 až 8 znakov a nesmie byť príliš jednoduchý.

#### Po prvom zadaní PIN kódu ťuknite na **NASTAVIŤ**. Potvrďte ho kliknutím na **POTVRDIŤ**.

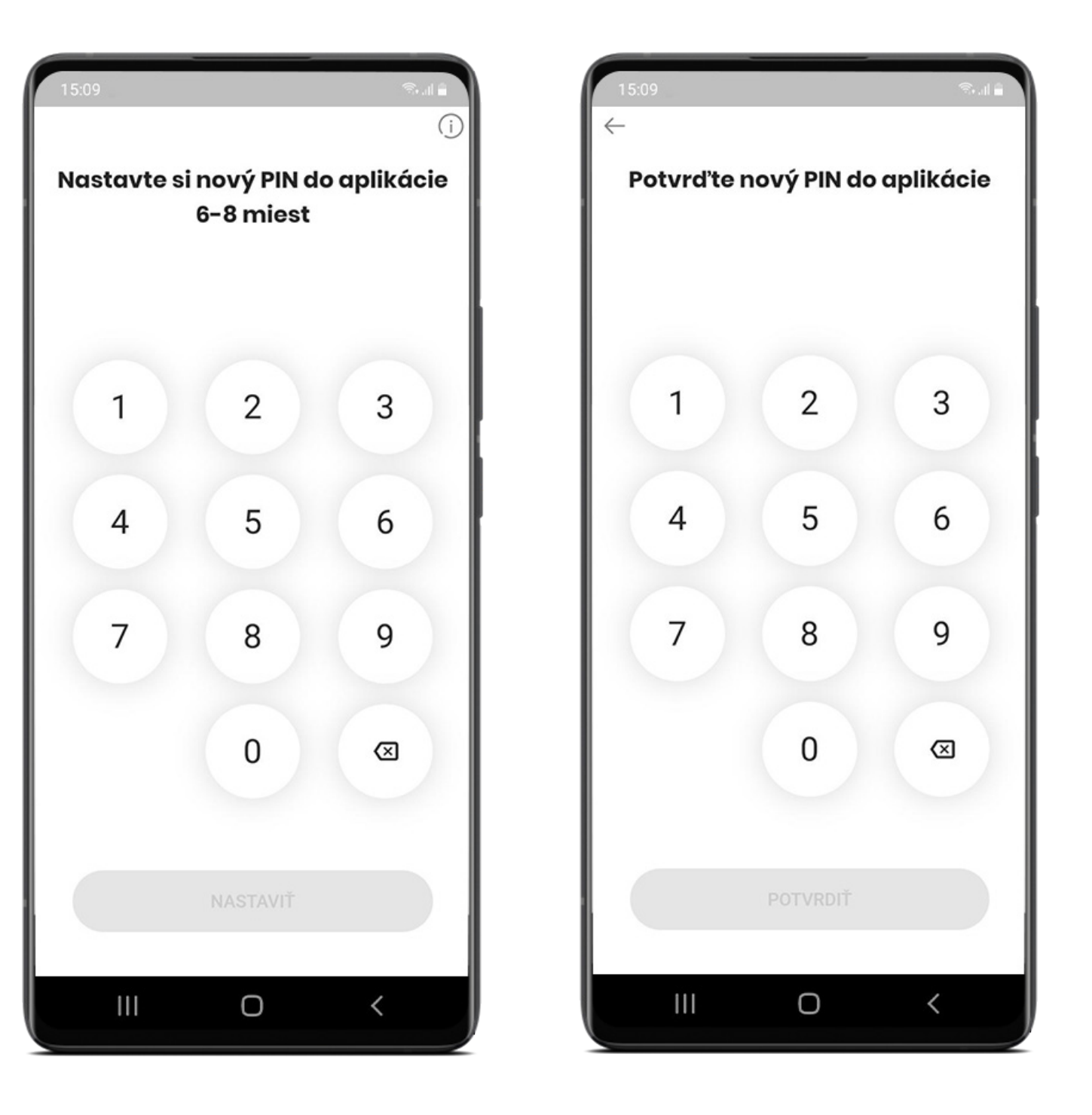

#### Povolenie funkcie biometria

Ak sa chcete prihlasovať do aplikácie a potvrdzovať 3DS platby pomocou biometrie, **potiahnite krížik doprava**. Krížik sa zmení na zelenú značku začiarknutia.

Ťuknite na **POTVRDIŤ** a aktivujte biometriu.

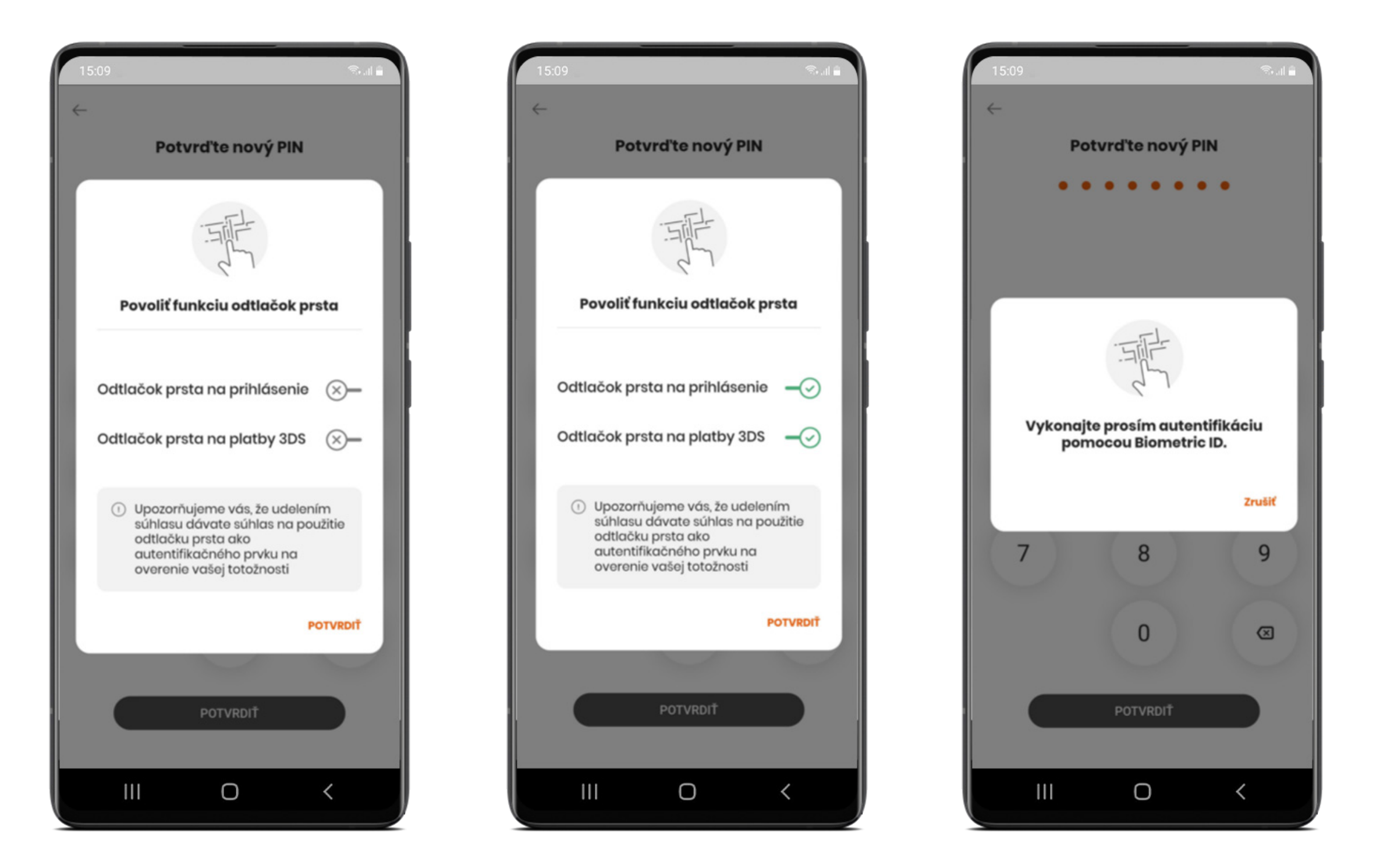

#### Nastavenie PUK kódu

**PUK kód** slúži na odblokovanie opakovane nesprávne zadaného PIN kódu.

PUK musí mať **6 až 8 znakov** a nesmie byť príliš jednoduchý.

#### Kliknite na **POKRAČOVAŤ**, zadajte PUK a ťuknite na **NASTAVIŤ**. Potvrďte PUK kliknutím na **POTVRDIŤ**.

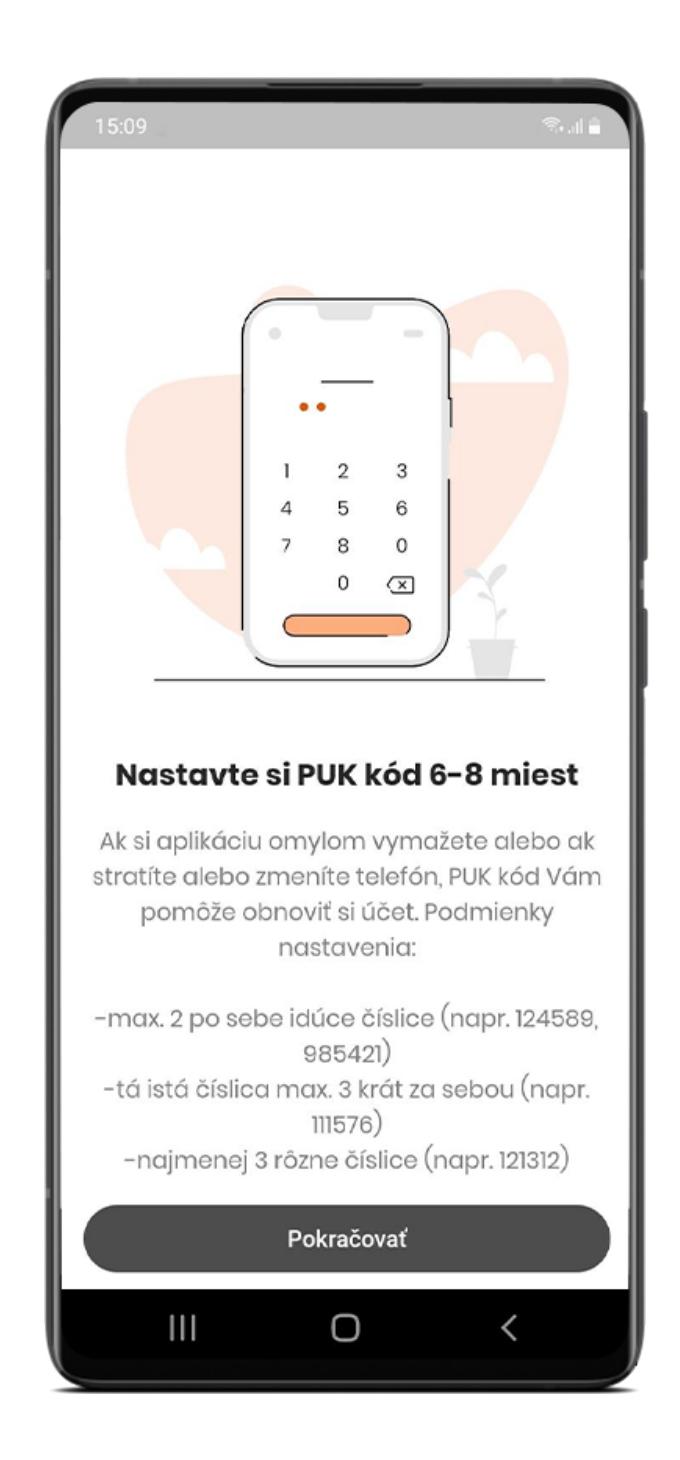

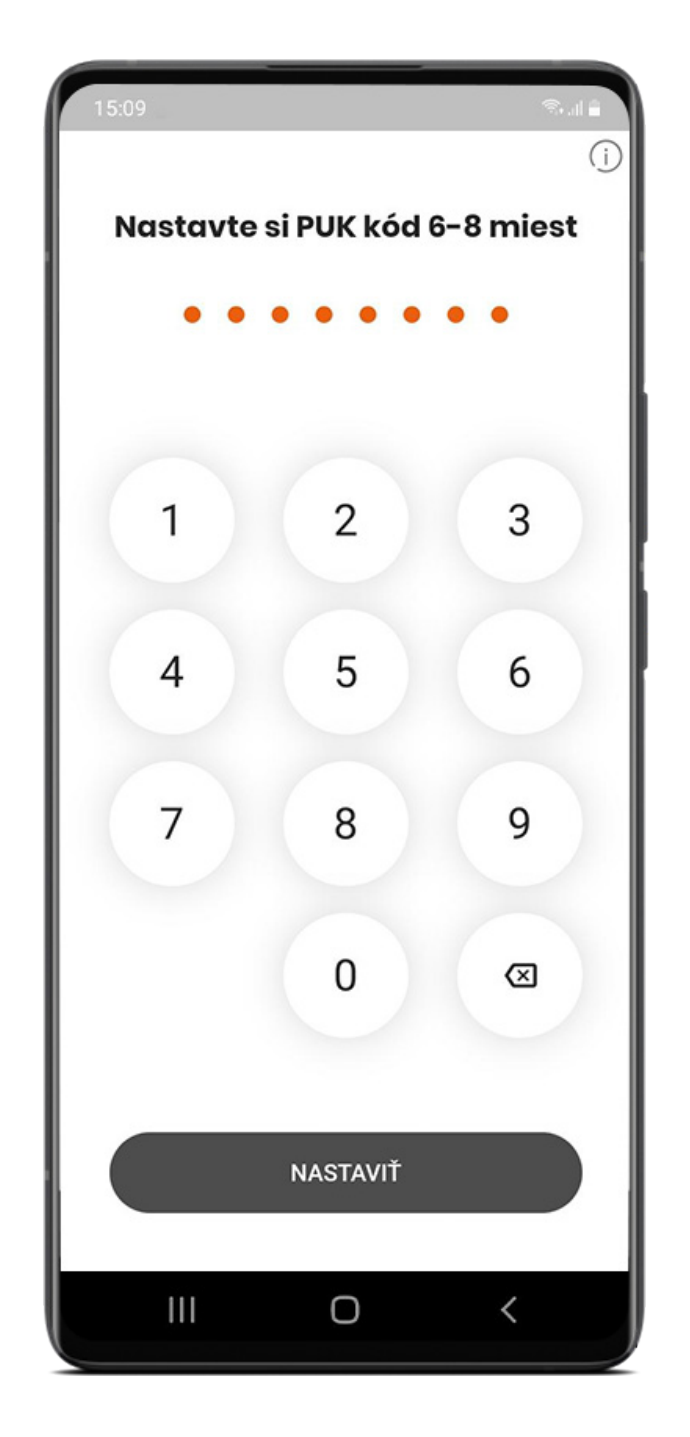

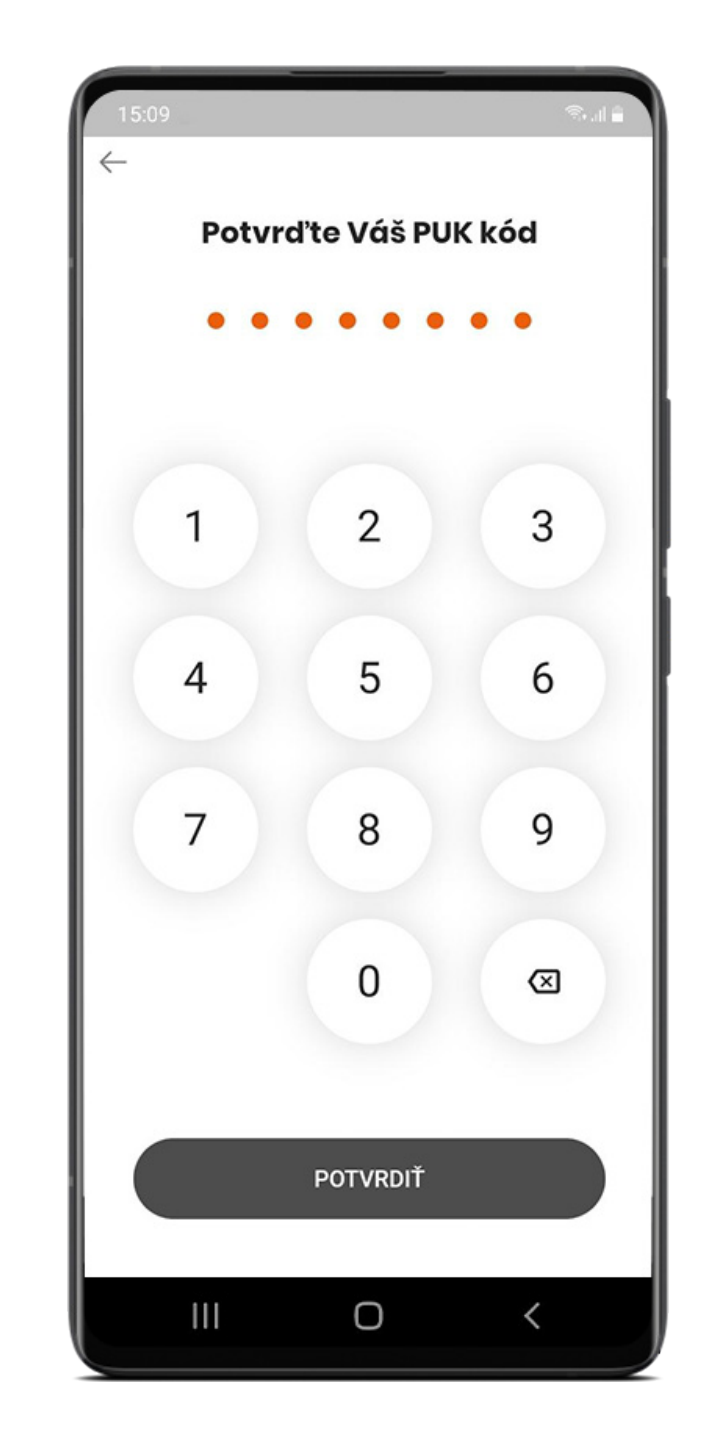

#### Aktivácia Digitálneho podpisu

V novom VÚB Online Bankingu budete potvrdzovať vybrané operácie kombináciou **PIN kódu a SMS kódu**, ktorá nahrádza vlastnoručný podpis na základe podpísaného kontraktu o Digitálnom podpise.

Kliknite na **AKTIVOVAŤ** a podpíšte všetky zobrazené dokumenty.

Kliknite na prvý dokument, **Zmluvu o poskytnutí certifikačných služieb**.

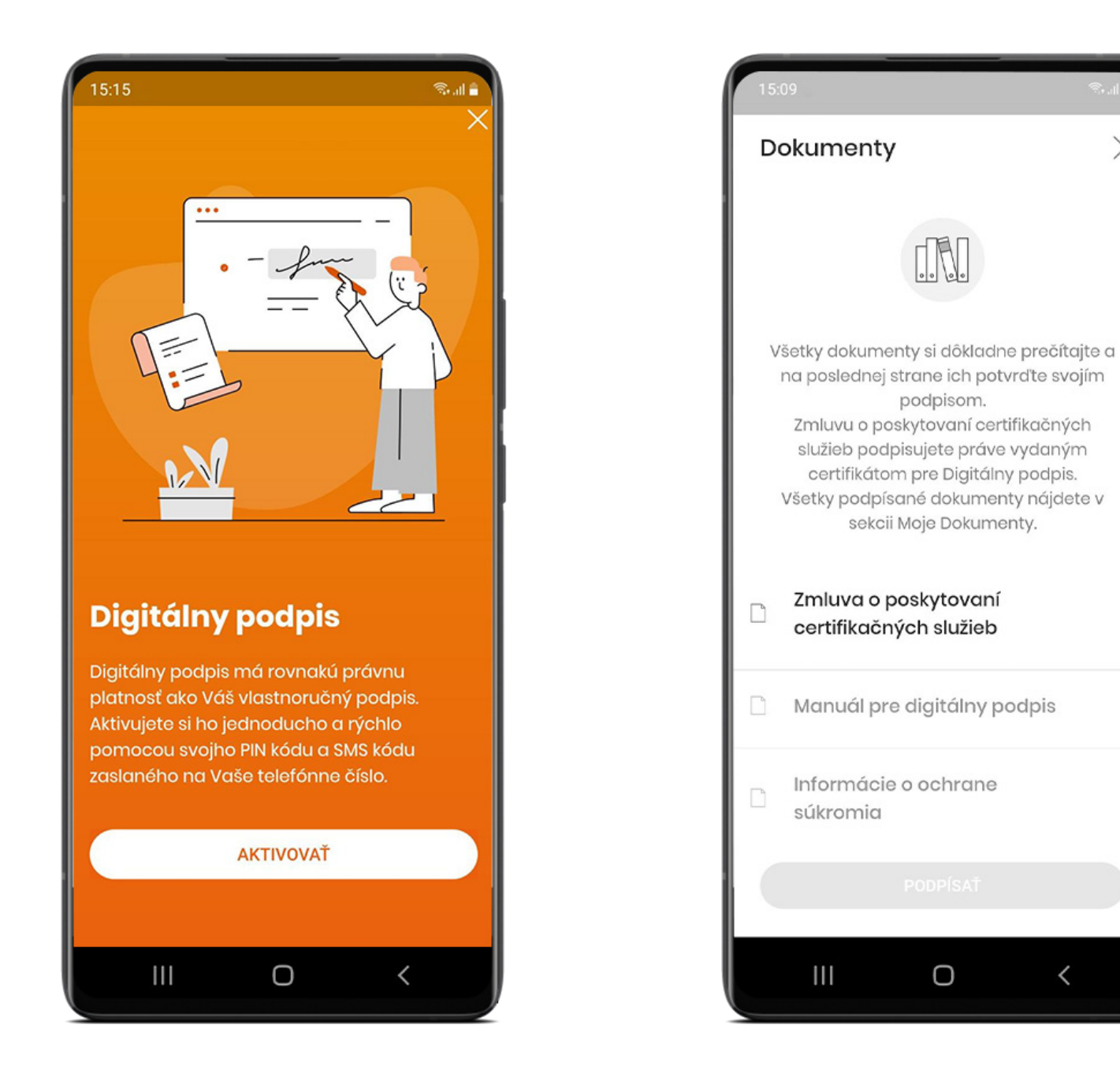

×

## Digitálny podpis: podrobnosti zmluvy

Kliknutím otvoríte dokument.

Prelistujte prstom na poslednú stranu dokumentu a kliknite na **SÚHLASÍM**. (Tlačidlo sa sprístupní, keď sa dostanete na koniec dokumentu.)

Ak súhlasíte s dokumentom, kliknite na **PODPÍSAŤ**. Pri všetkých troch dokumentoch postupujte rovnako.

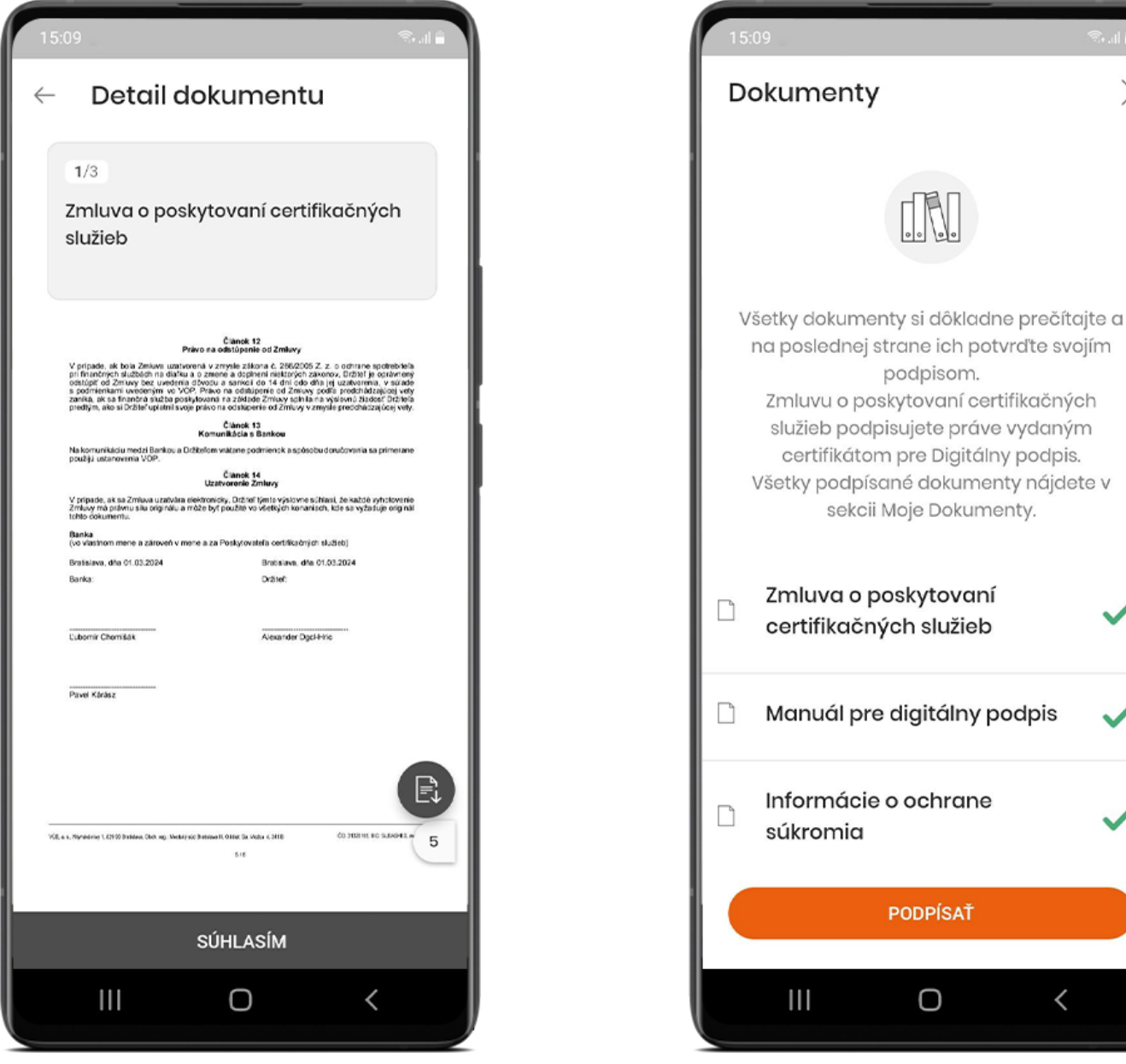

### Digitálny podpis: potvrdenie a aktivácia

Zadajte PIN kód, ktorý ste si nastavili. Následne Vám príde **SMS s kódom**, ktorý sa automaticky načíta.

Ak by sa tak náhodou nestalo, zadajte kód manuálne a kliknite na **POKRAČOVAŤ**.

Ak je všetko v poriadku, zobrazí sa informácia o úspešnej aktivácii Digitálneho podpisu a Vy môžete kliknúť na **POKRAČOVAŤ** vpravo hore.

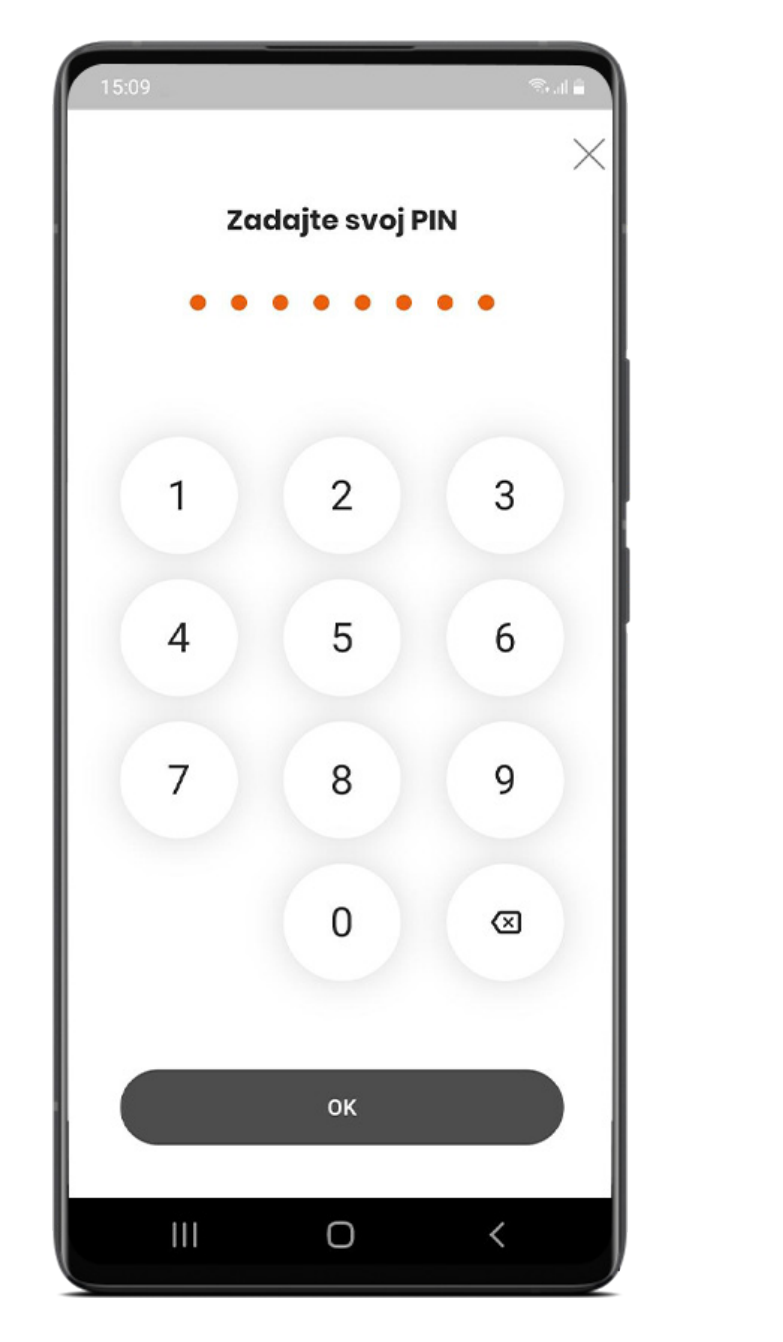

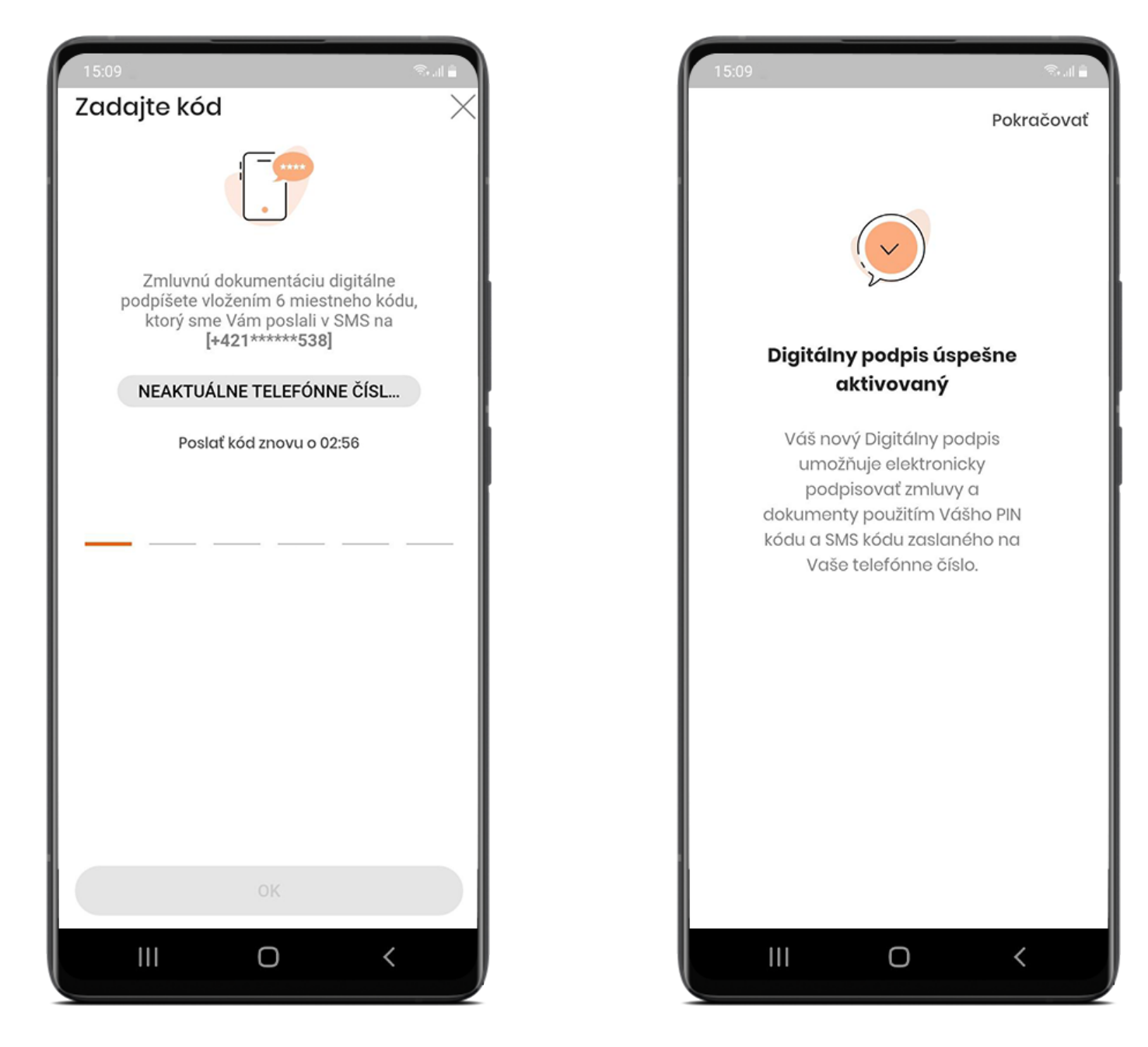

#### Súhlasy s ponukou produktov a služieb

Kliknite na **prvý Súhlas** v zozname alebo na tlačidlo **Zobraziť dokumentáciu**.

#### Zobrazia sa detaily súhlasu – kliknite na **ODMIETNUŤ** alebo **PRIJAŤ**.

#### Rovnako sa preklikajte všetkými Súhlasmi v zozname a kliknite na **PRIJAŤ**.

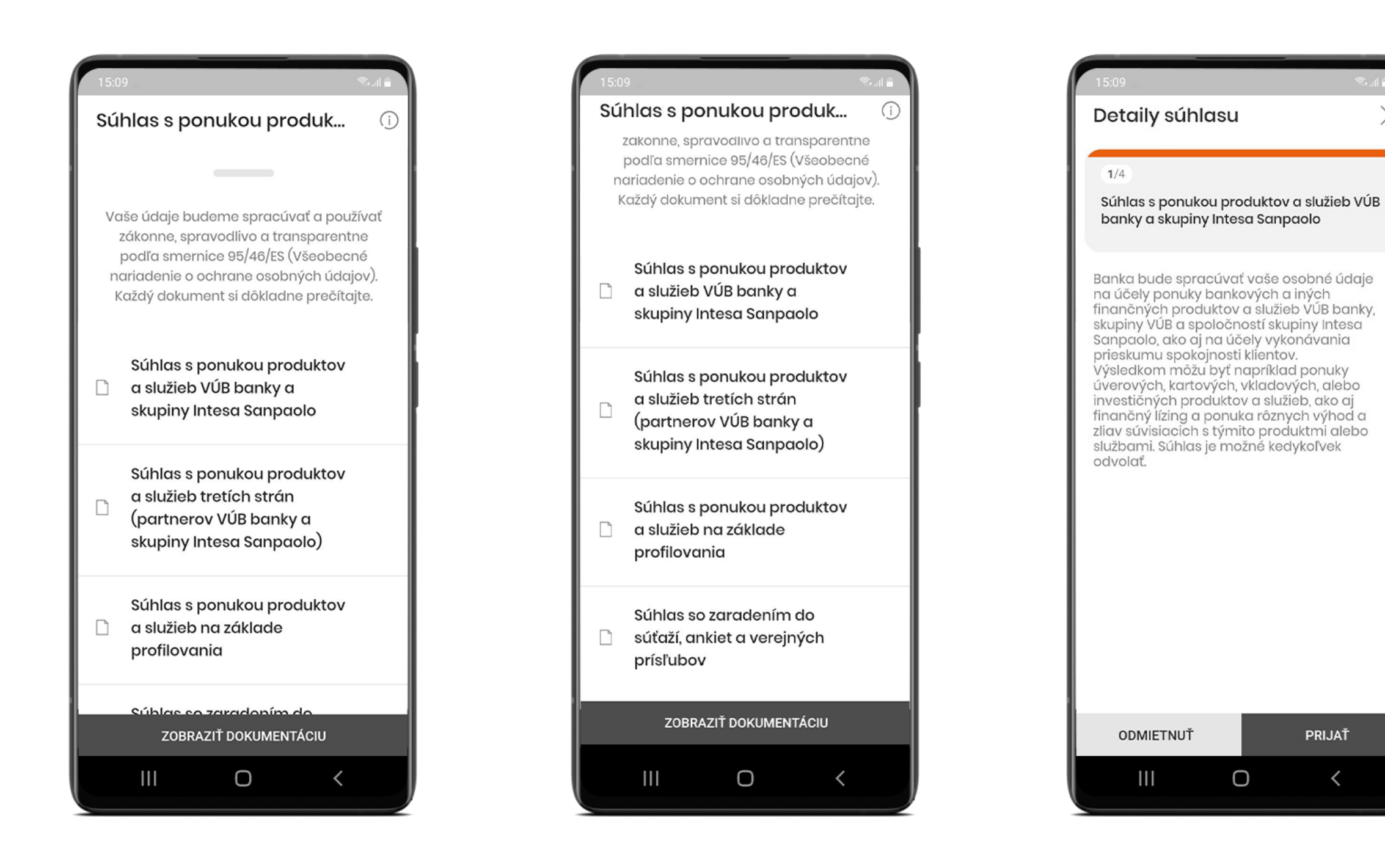

#### Súhlasy s ponukou produktov a služieb: potvrdenie

Na potvrdenie súhlasov **zadajte PIN kód** a **potvrďte tlačidlom OK**.

Kliknite na **Začnite využívať**.

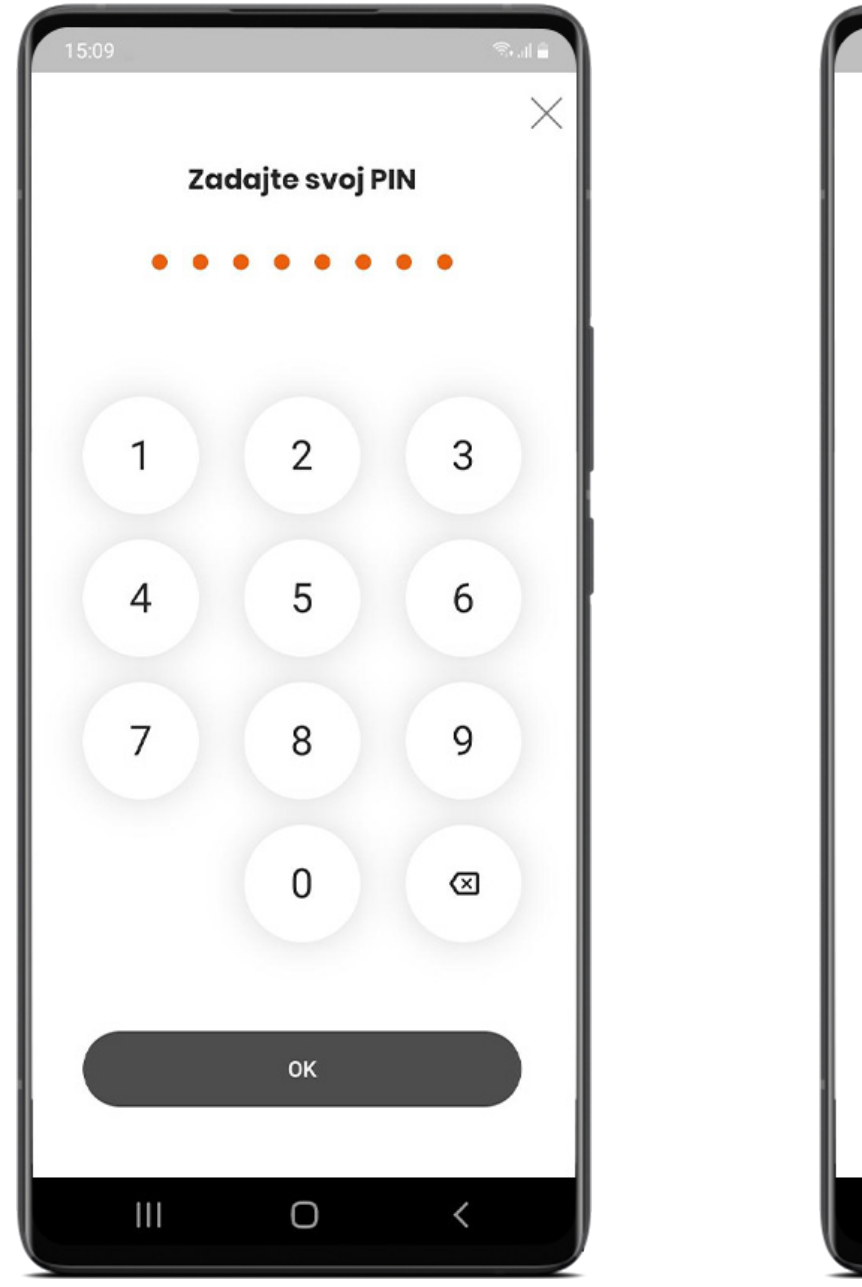

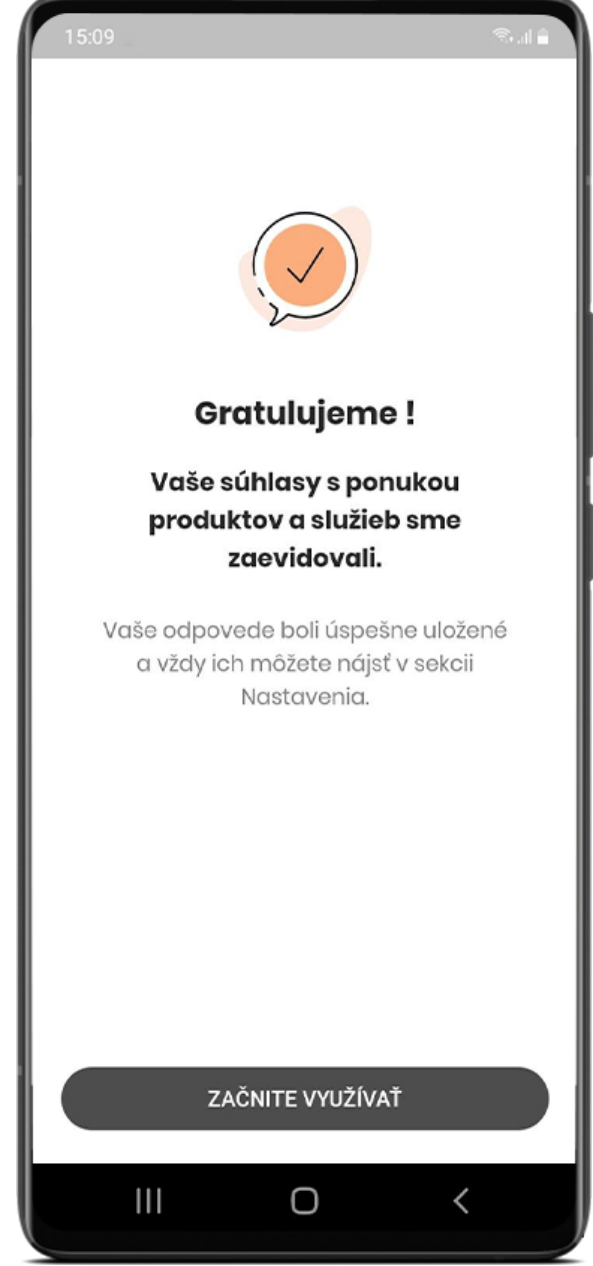

#### Povoliť push notifikácie

Ak chcete naplno využívať svoj nový VÚB Banking, odporúčame kliknúť na **Povoliť push notifikácie**.

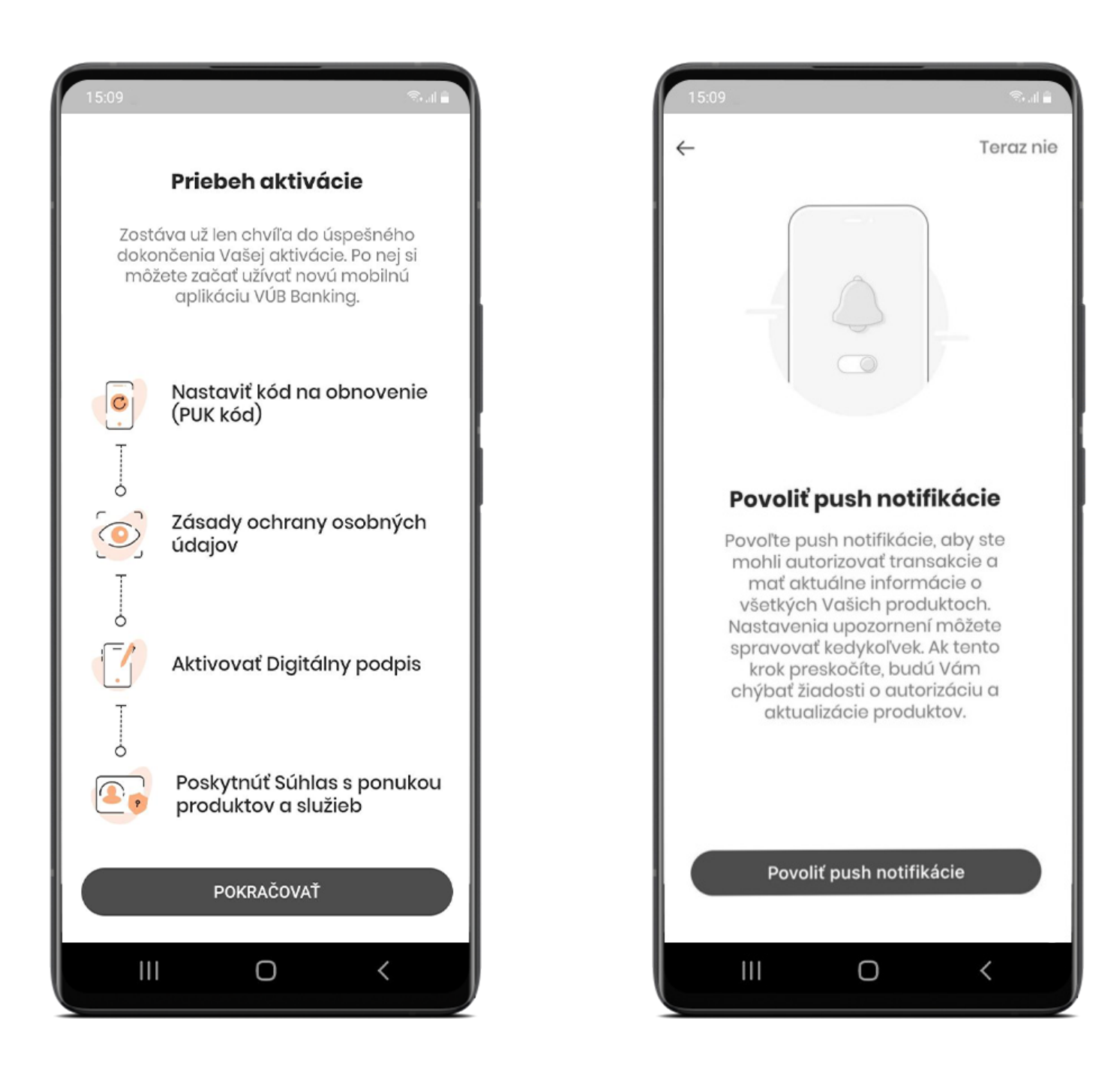

## Gratulujeme, nový VÚB Banking máte aktivovaný!

Hotovo!

**Želáme Vám príjemné používanie nového VÚB Bankingu!**

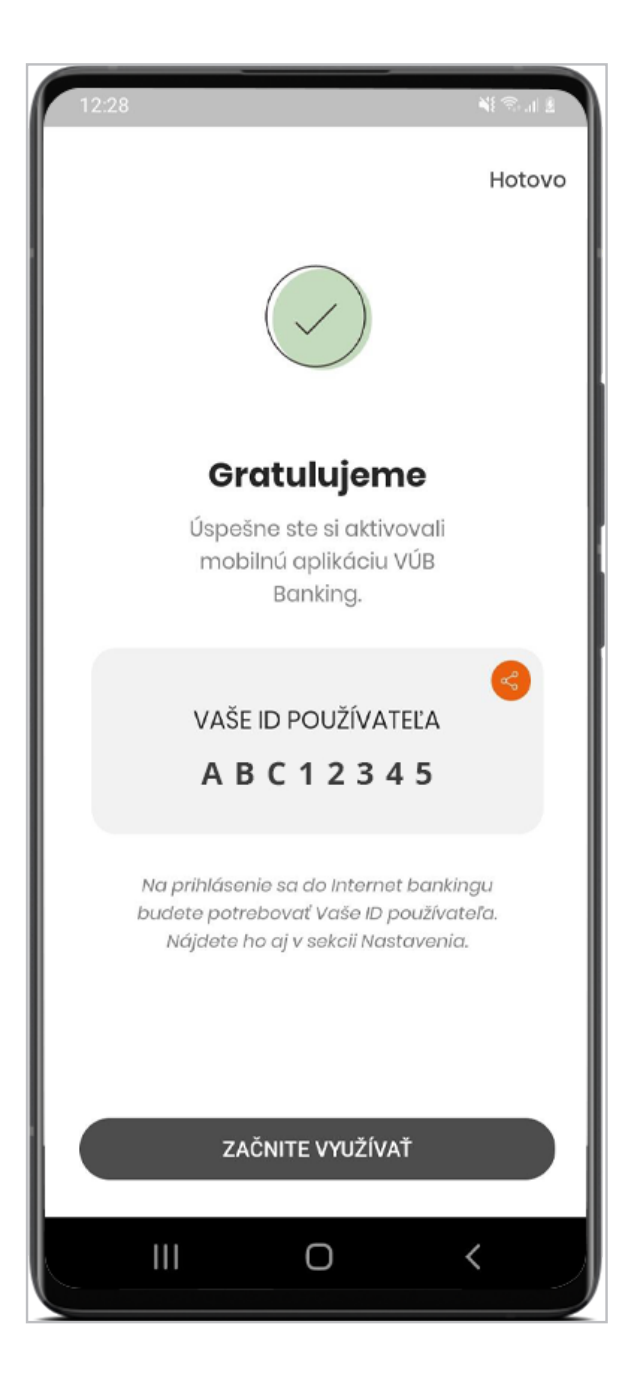

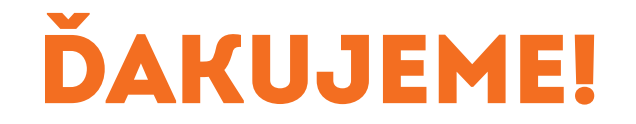